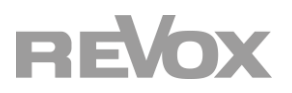

# **Bedienungsanleitung STUDIO**MASTER

**M300 / M500**

Übersicht und Inhalt

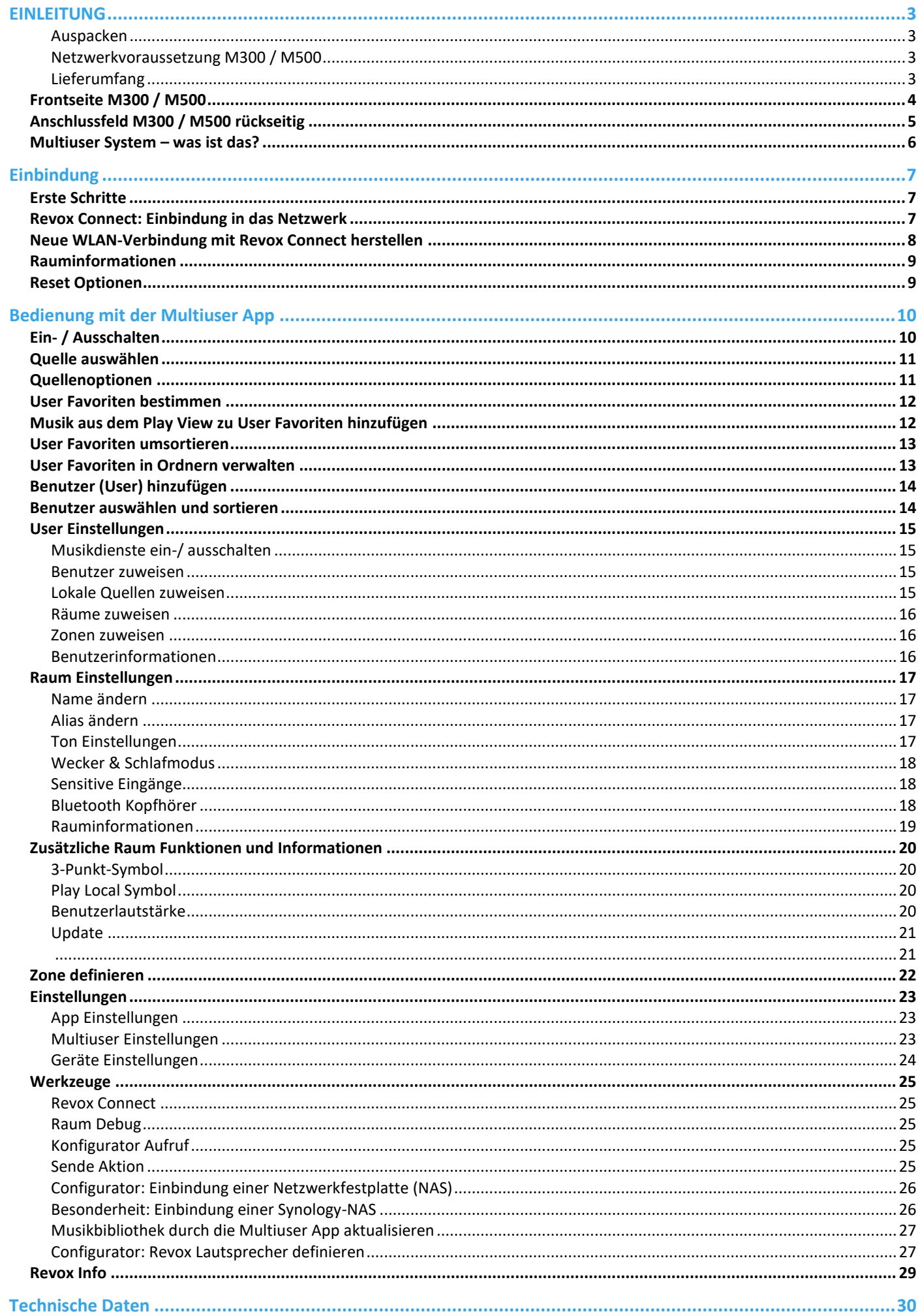

# <span id="page-2-0"></span>**EINLEITUNG**

Wir gratulieren Ihnen zum Erwerb Ihres neuen **STUDIO**MASTER M300 / M500 und danken Ihnen für das Vertrauen, das Sie uns mit dem Kauf dieses hochwertigen Produktes entgegenbringen. Vor Inbetriebnahme Ihres Revox M300/ M500 sollten Sie die folgenden Hinweise beachten, damit sich die klanglichen Qualitäten voll entfalten können.

**Allgemeine Sicherheitshinweise, Entsorgung Ihres Altgerätes** und **Garantiebestimmungen** können dem beigelegten Faltblatt entnommen werden.

Hinweisschilder auf dem Gerät beachten:

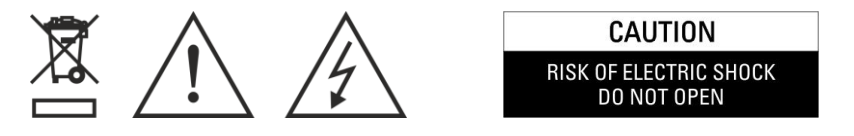

Um die Gefahr eines elektrischen Schlages zu vermeiden, dürfen keine Abdeckungen entfernt werden. Wartung und Reparatur dürfen nur durch qualifiziertes Fachpersonal ausgeführt werden!

### <span id="page-2-1"></span>**Auspacken**

Wir empfehlen, das Verpackungsmaterial für einen eventuellen späteren Transport aufzubewahren. Bitte untersuchen Sie den **STUDIO**MASTER M300 / M500 und das Zubehör nach dem Auspacken auf Vollständigkeit und Transportschäden. Vor Inbetriebnahme des Gerätes lesen Sie bitte die Bedienungsanleitung sorgfältig durch.

Ein Gerät, welches mechanische Beschädigungen aufweist oder in welches Flüssigkeit eingedrungen ist, darf nicht ans Netz angeschlossen werden.

# <span id="page-2-2"></span>**Netzwerkvoraussetzung M300 / M500**

Das **STUDIO**MASTER Audio System ist ein Netzwerkreceiver und braucht für den Betrieb zwingend eine Netzwerkverbindung. Es kann kabelgebunden (LAN) oder über eine 2,4-GHz bzw. 5-GHZ WLAN Schnittstelle, das die 802.11 g/n/a/ac-Wireless-Technologie unterstützt, ins Netzwerk integriert werden. Mehr dazu finden Sie im Kapitel "Einbindung". Die Revox Multiuser App wird für Android-Geräte ab Android 7.0 und Apple-Geräte ab iOS 9.35 kostenlos im Store angeboten.

# <span id="page-2-3"></span>**Lieferumfang**

- **STUDIO**MASTER Audio System
- WLAN-Antenne 2,4/ 5 GHz
- Adapter für Antennenbuchsen von F-Buchse auf Koaxial für FM/ DAB+
- Netzkabel 3-polig
- Netzwerkkabel 2m
- Faltblatt *Sicherheitshinweise & Garantiebestimmungen*
- Willkommensschreiben
- Garantiekarte

**Beschriebene Software-Version:** 0.6.0 (siehe [Rauminformation\)](#page-18-0)

# <span id="page-3-0"></span>**Frontseite M300 / M500**

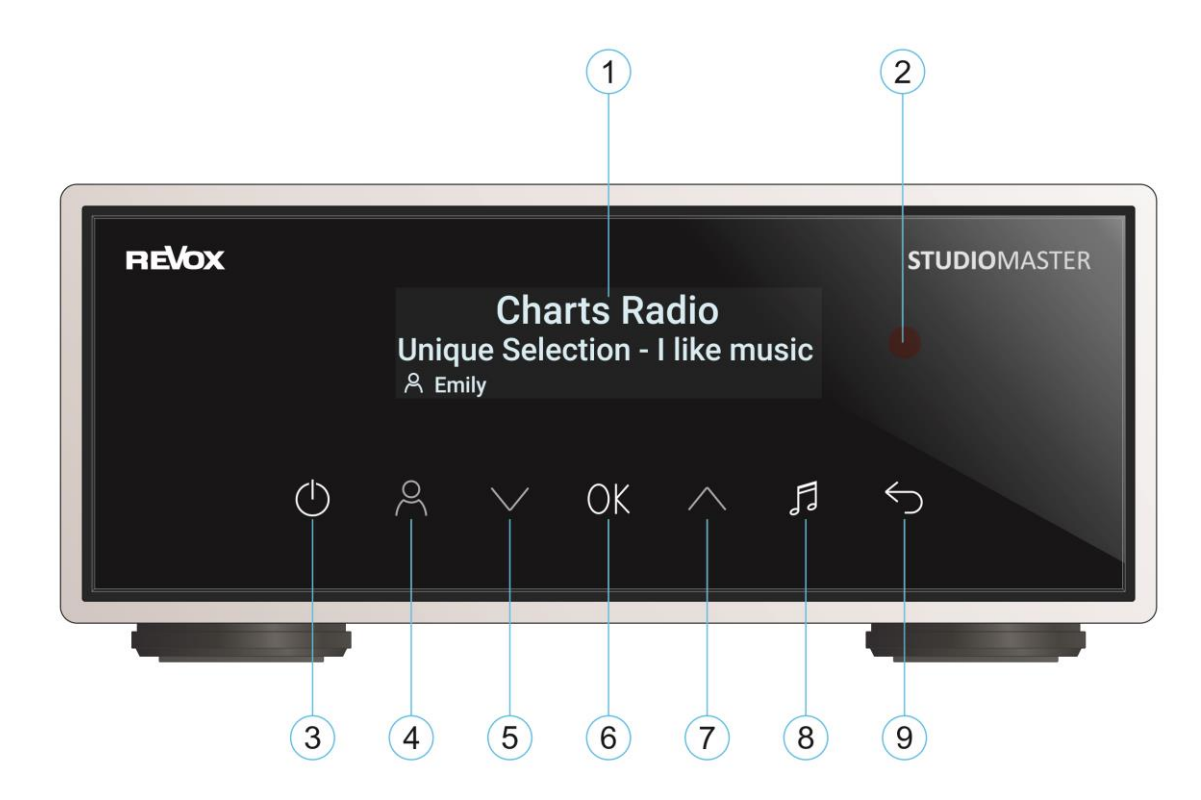

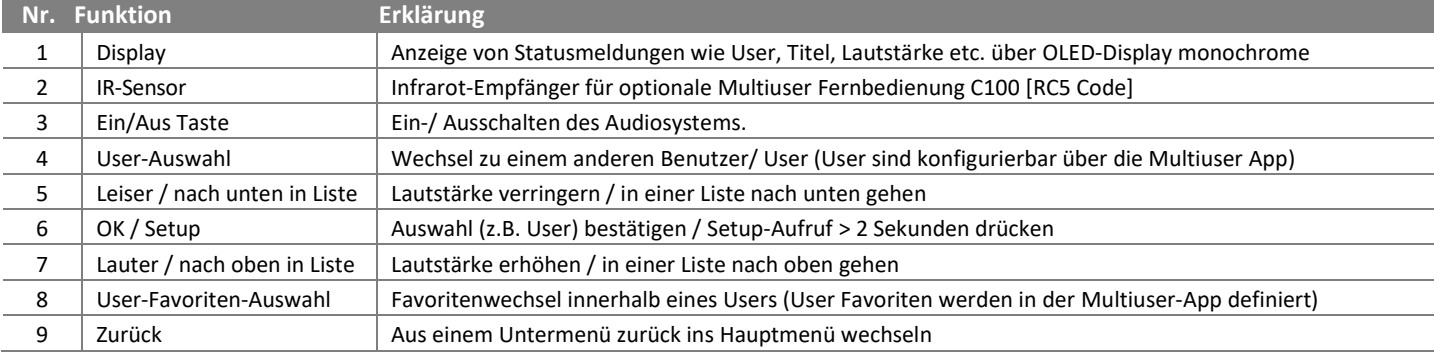

# <span id="page-4-0"></span>**Anschlussfeld M300 / M500 rückseitig**

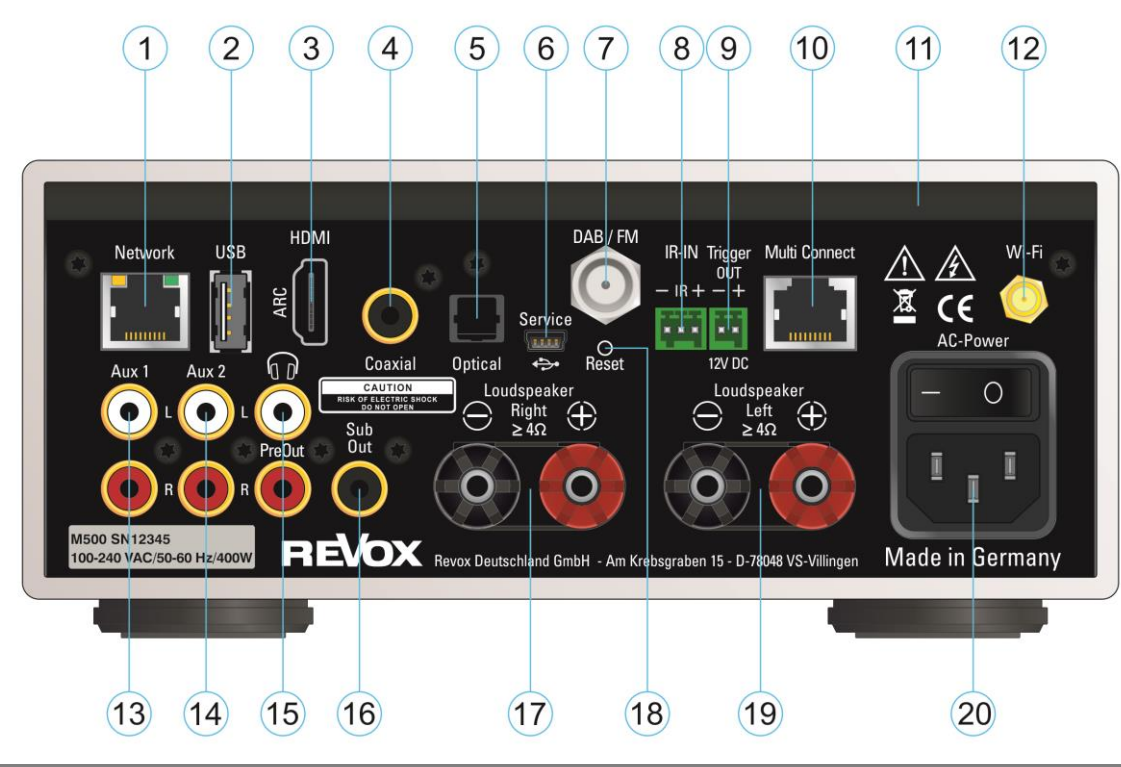

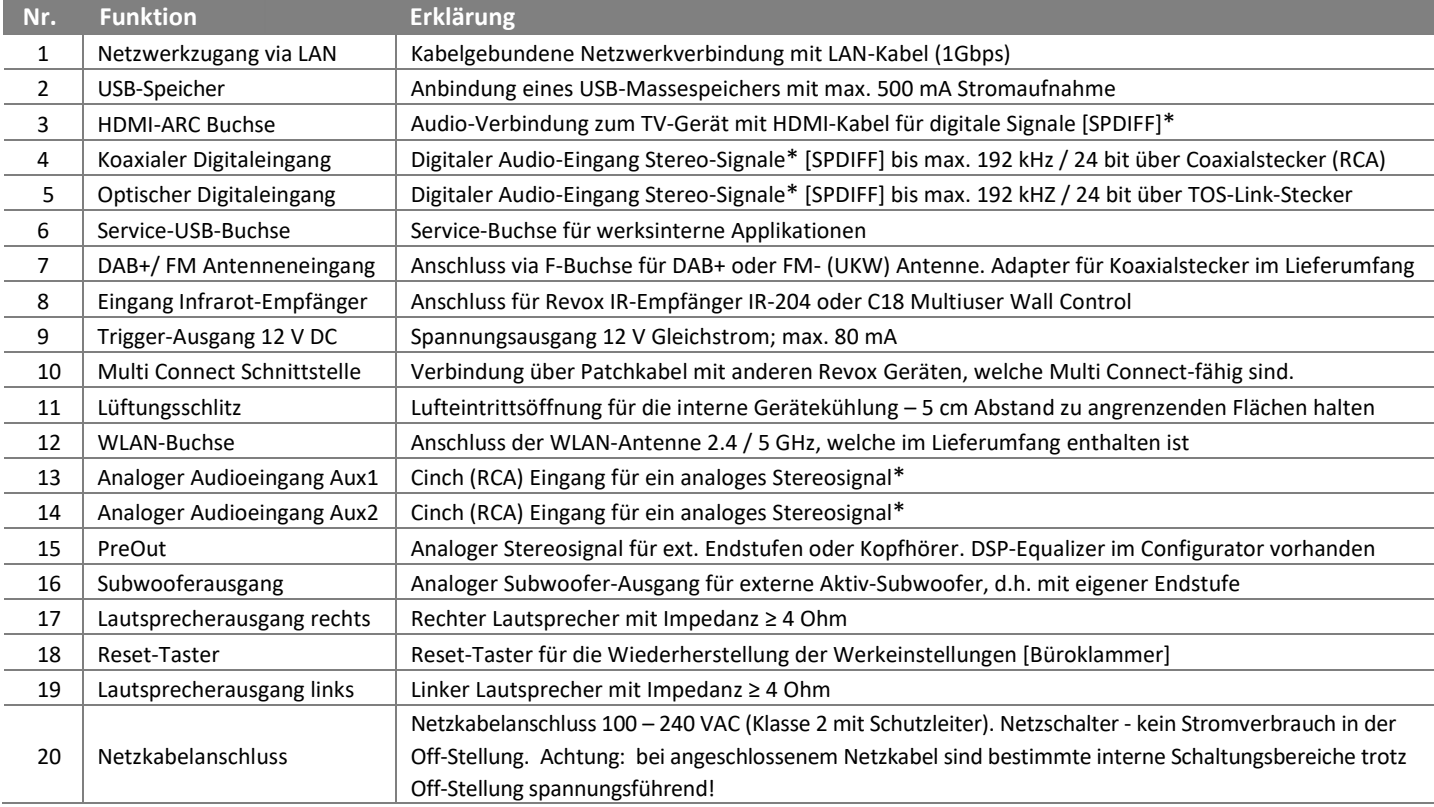

\* mit optionaler Eingangserkennung

# **Hinweis Parallelempfang DAB+/ FM**

Für den Parallelempfang von DAB- und FM-Signalen über die F-Buchse des Tuner-Moduls ist eine DAB-/FM-Weiche notwendig. Hierbei werden die zwei Eingänge FM (87,5 - 108 MHz) und DAB+ (174-239 MHz) auf einen gemeinsamen HF-Ausgang kombiniert. Revox bietet optional eine optimierte FM-/ DAB-Weiche unter der **Bestellnummer 156109701** an.

#### Hinweis **USB-Speicher**

Revox empfiehlt den USB-Anschluss nur für Datenträger bis 64 GB zu nutzen, da bei großen Datenmengen die Einlesezeit enorm ansteigt oder ein Erfassen der Daten ggf. unmöglich ist. Für eine große Musiksammlung ist eine Netzwerkfestplatte (NAS) empfehlenswert, z.B. der Revox Audioserver S37 mit integrierter CD-Ripp-Funktion.

# <span id="page-5-0"></span>**Multiuser System – was ist das?**

Beim Multiuser System von Revox steht der individuelle Benutzer und seine Vorlieben im Vordergrund. Die Möglichkeit, Musikquellen gezielt an die eigenen Bedürfnisse anzupassen, ist heute größer denn je. Und es gibt den Zeitpunkt, an dem man weiß, welcher DAB-Sender oder welche Internetradiostation die persönliche Lieblingsmusik spielt und an welchem lokalen Audioeingang der CD-Player angeschlossen ist. All diese Quellen können einfach und intuitiv unter den von Revox patentierten User Favoriten abgespeichert werden.

Und hier greifen die Vorteile des Revox Multiuser Systems: jedes Revox System, egal ob in einem Raum oder in mehreren Räumen als Multiroom-Lösung aufgebaut, bietet mehrere Benutzerprofile mit eigenen User Favoriten. Beim Kauf weiterer M300 oder M500 wird das bestehende System um jeweils 4 Benutzerprofile erweitert (falls gewünscht).

Jeder Benutzer / User kann seinen Namen eingeben, so ist jedes Familienmitglied sichtbar. Nachdem man sein Benutzerprofil ausgewählt hat, kann dieses in der App weiter personalisiert werden, indem man z.B. seinen Lieblingssender auswählt und diesen über das 3-Punkt-Symbol  $\frac{3}{5}$  zu seinen User Favoriten hinzufügt. Der neue User Favorit wird am unteren Ende der Favoritenliste platziert und kann dort durch Halten und Schieben sortiert werden. Beim M300 / M500 stehen folgende Audioquellen zur Speicherung unter den User Favoriten zur Verfügung:

- Internetradiostationen
- Musikdienste Spotify, TIDAL, Deezer
- DAB+ Sender
- FM (UKW) Sender
- Podcasts
- Musik Server (Musik von Netzwerkspeicher)
- USB-Audio
- **Bluetooth**
- Lokale Quellen (Analog- und Digitaleingänge inklusive HDMI ARC Eingang)

So entsteht eine Liste Ihrer Lieblingsmusik oder Hörinhalte, die Sie ganz einfach aufrufen können. Die Auswahl geschieht entweder in der Multiuser App (z.B. auf der **STUDIO**CONTROL C200 oder Ihrem Handy) oder durch einen einzigen Tastendruck auf der optionalen Wandbedienung (C18 Multiuser Wall Control) oder der optionalen IR-Fernbedienung (C100 Multiuser Remote Control). Ferner können sowohl User  $\beta$  und Favoritenliste  $\beta$ direkt über die Glasfront am M300 / M500 ausgewählt werden.

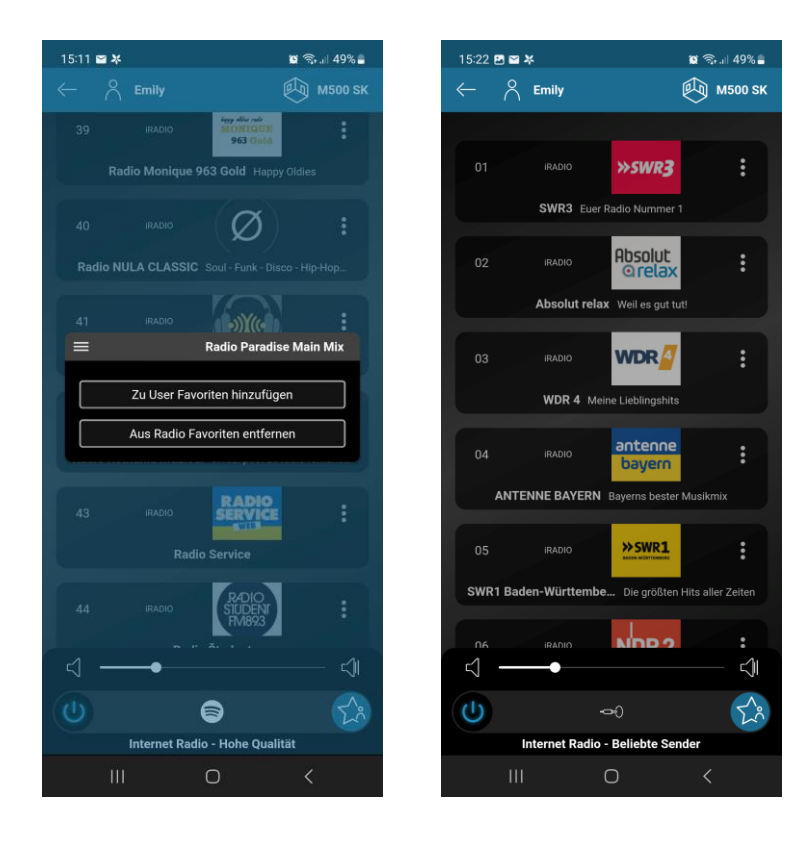

# <span id="page-6-0"></span>**Einbindung**

# <span id="page-6-1"></span>**Erste Schritte**

Damit der M300 / M500 startet und später bedient werden kann, wird eine Netzwerkverbindung vorausgesetzt. Erfolgt die Einbindung ins eigene Netzwerk nicht per LAN über das mitgelieferte Netzwerkkabel, benötigen Sie ein Mobilgerät (Revox C200, Smartphone oder Tablet) mit Bluetooth- und WLAN-Funktion. Bitte laden Sie sich als erstes im App Store von Apple oder im Play Store von Google die Revox Multiuser App herunter und installieren diese auf Ihrem Gerät.

Einen direkten Link erhalten Sie über den QR-Code (siehe orangene Markierung), der sich als Schutzfolie auf der Glasfront Ihres M300 / M500 befindet. Einfach mit dem QR-Scanner Ihres Mobilteils den rechten QR-Code abfotografieren und dem zugehörigen Link folgen. Die Verlinkung ist für iOS- als auch Android-Geräte gleichermaßen gültig.

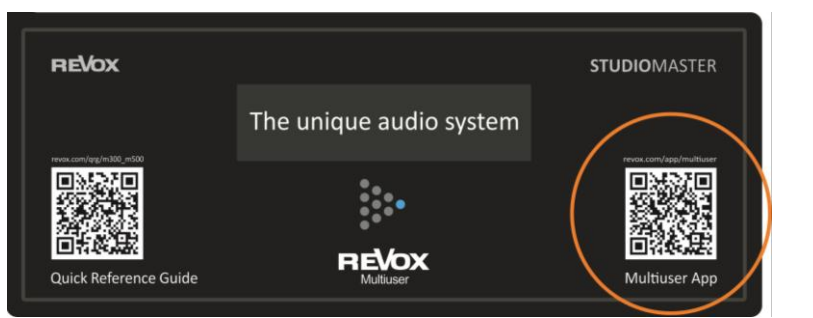

Abb.: Schutzfolie auf M300 / M500 Glasfront Abb.: Multiuser App Symbol

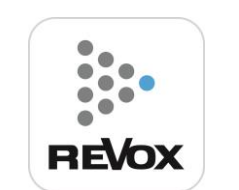

# <span id="page-6-2"></span>**Revox Connect: Einbindung in das Netzwerk**

Nach dem erstmaligen Einschalten über den rückseitigen Schalter oberhalb des Netzkabel zeigt das Display folgenden Inhalt in deutscher und englischer Sprache:

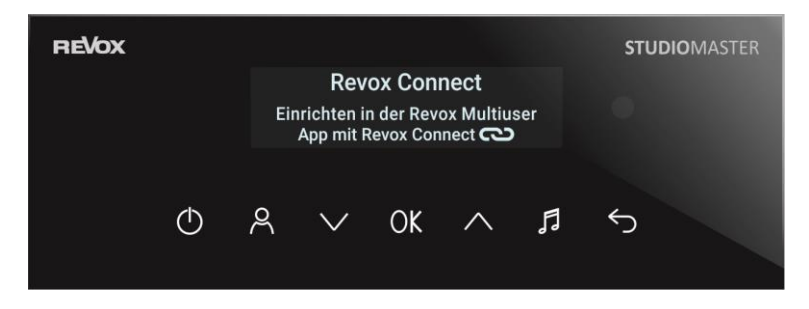

Der M300 /M500 ist nun bereit über die Multiuser App eingerichtet zu werden.

**Revox Connect** ist eine Verbindungsroutine, die mit Hilfe von Bluetooth eine erste Verbindung zwischen dem M300 / M500 und Ihrem Mobilfunkgerät herstellt. Über die Multiuser App von Revox kann nun dem Audio System via Bluetooth-Verbindung das WLAN-Netz mit dessen Schlüssel (Passwort) mitgeteilt werden.

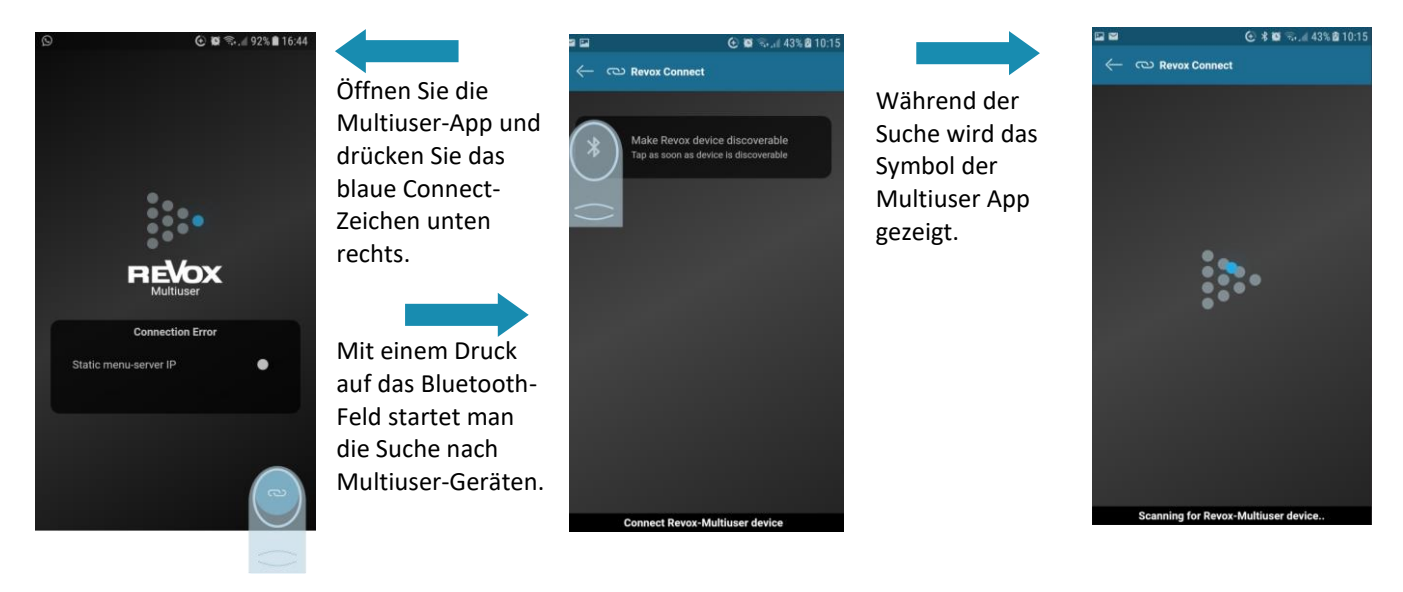

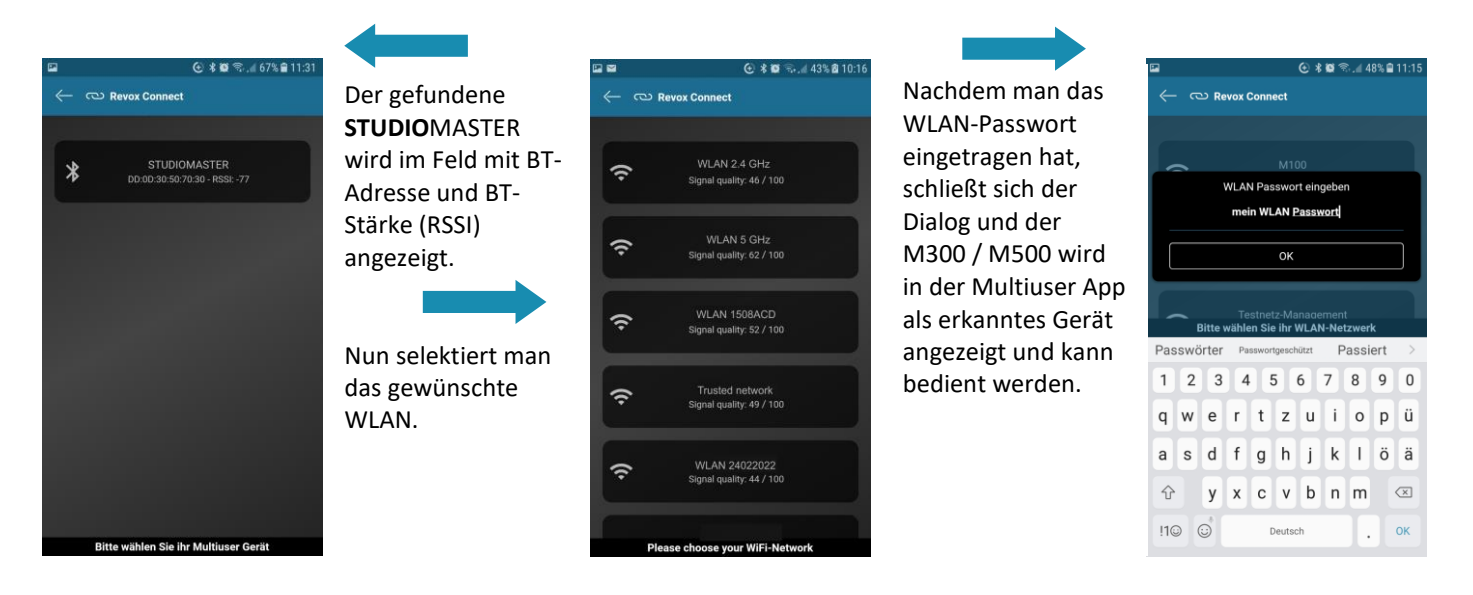

# <span id="page-7-0"></span>**Neue WLAN-Verbindung mit Revox Connect herstellen**

Soll das Multiuser System in ein neues WLAN-Netzwerk integriert werden und war zuvor schon in einem anderen Netzwerk angemeldet, kann mit der gezeigten Routine das Revox Connect Menü erneut aufgerufen werden.

- A. Drücken Sie die OK-Taste für mehr als 2 Sekunden. Hiermit gelangt man in das Setup-Menü des **STUDIO**MASTER Gerätes.
- B. Bestätigen Sie den Auswahlpunkt **Revox Connect.**
- C. Nun ist derM300 /M500 wieder bereit, um über die Bluetooth-Schnittstelle in Kombination mit der Multiuser App eine neue WLAN-Verbindung einzugehen, so wie im vorherigen Kapitel beschrieben.

#### **Hinweis**

Der M300 /M500 merkt sich im Hintergrund alle WLAN-Zugänge. Sollte ein WLAN-Netzwerk ausfallen oder sehr schwach sein, kann er sich ohne eine erneute Einbindung mit dem vorherigen WLAN verbinden.

Ist dies nicht gewünscht, so kann im Setup der Multiuser App in den **Geräte Einstellungen** über den **Reset**-Schalter gezielt ein **Reset network** durchgeführt werden. Ebenso ist dies durch das Reset-Menü an der Gerätefront (Abb. B) möglich.

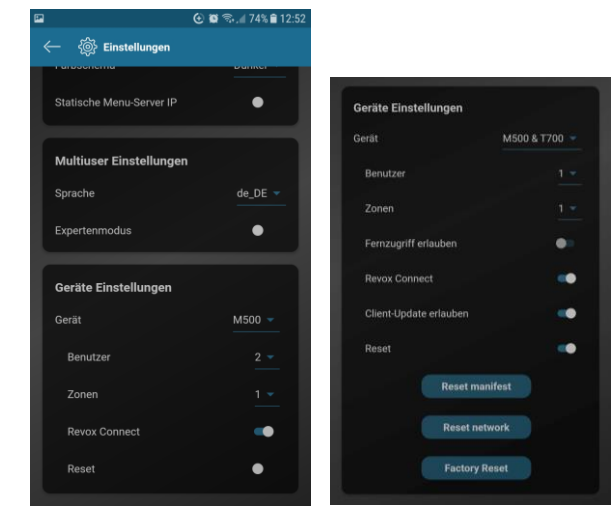

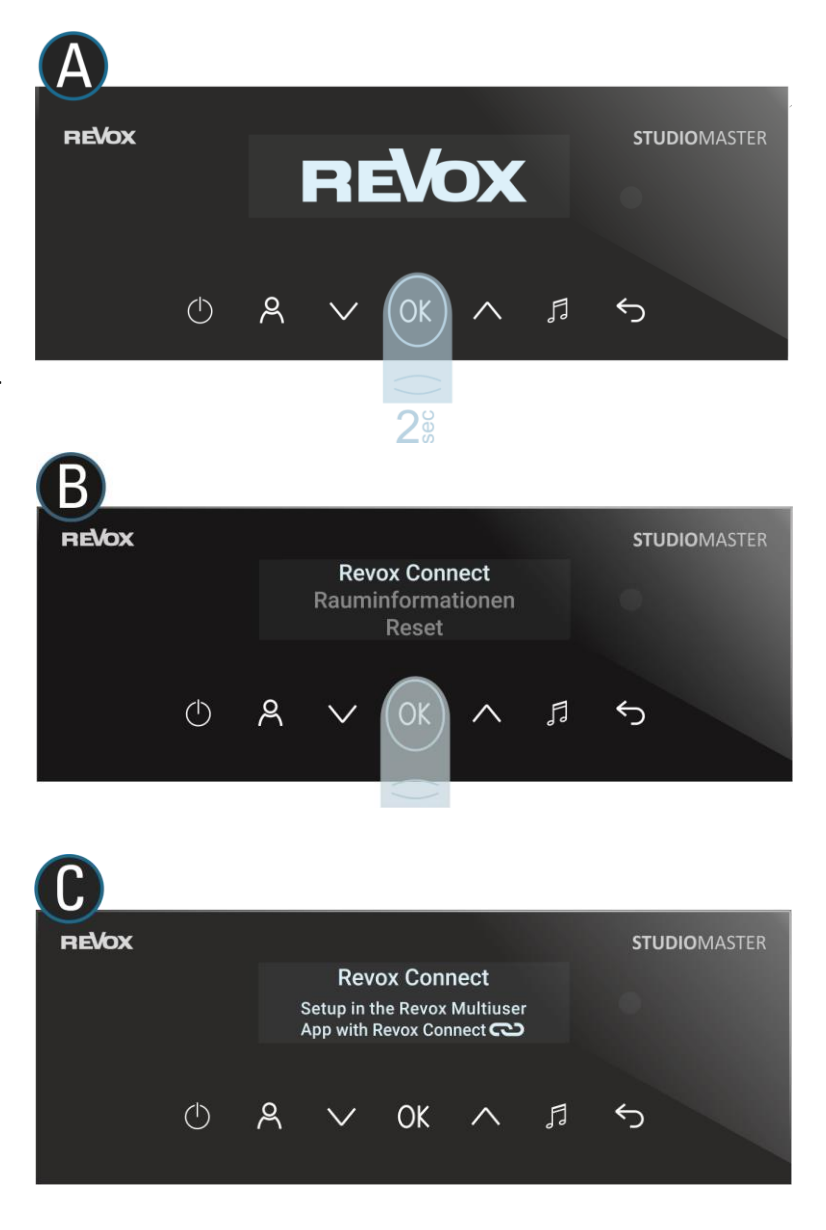

# <span id="page-8-0"></span>**Rauminformationen**

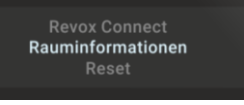

Mit den Rauminformationen können Sie sich einen Überblick über den Status des M300 / M500 verschaffen. Dieses Menü kann über die M300/ M500 Front abgerufen werden. Hierzu wird die **OK**-Taste für mehr als 2 Sekunden gedrückt und mit den Tasten zu **Rauminformationen** navigiert. **OK** zeigt dann die unten abgebildeten benutzerrelevanten Daten.

Folgenden Informationen werden aufgelistet:

- Name: Gerätename für die Anzeige in der App
- ID: Eindeutige Zuordnungsmöglichkeit im Multiuser System, wobei die MAC –Adresse ein Teil davon darstellt
- Alias: Aliasname, der bei der Programmierung über Textbefehle verwendet wird, der unabhängig von *Namen* ist.
- Hostname: Name des Hosts (Instanz, welche die Dienste anbietet)
- Network Interface: Anzeige, ob WLAN oder LAN als Netzwerkzugang gewählt wurde
- IP: IP-Adresse, die dem M300/ M500 im Netzwerk zugewiesen wurde
- MAC: MAC-Adresse, die der M300/ M500 besitzt
- Multiuser: Versionsanzeige des Multiuser Systems
- OS: Version des Betriebssystems bzw. der Firmware des M300/ M500
- Neustarten [**OK**-Taste zur Bestätigung]

Über das Menüfeld *Neustart* kann das Gerät neu gestartet werden.

# <span id="page-8-1"></span>**Reset Optionen**

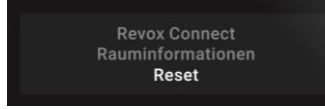

Über die drei Reset-Funktionen können Sie gezielt Einstellungsbereiche des M300 / M500 zurücksetzen. Diese Reset-Optionen sind auch in der Multiuser-App verfügbar.

#### **Reset manifest**

Das Manifest umfasst, vereinfacht ausgedrückt, alle gerätespezifischen Einstellungen, die man im Konfigurator vornehmen kann. Dies können Einstellungen der beiden Equalizer sein, aber auch Quellennamen oder die unterschiedlichen Trigger des M300/ M500. Alle diese Einstellungen werden bei einem **Reset manifest** auf die Werkseinstellungen zurückgesetzt.

#### **Reset network**

Ein Netzwerk-Reset umfasst folgende Bereiche:

- WLAN Reset ➔ SSID's und Passwörter werden gelöscht
- fixe IP`s für WLAN werden zurückgesetzt und DHCP aktiviert
- fixe IP`s für LAN werden zurückgesetzt und DHCP aktiviert

#### **Factory Reset**

Ein Factory Reset löscht alle Einstellungen, inkl. Netzwerk und Manifest, und bringt den M300 / M500 zurück in die Werkeinstellungen. Damit erreicht er wieder einen Zustand wie bei Auslieferung.

# <span id="page-9-0"></span>**Bedienung mit der Multiuser App**

Nach der Einbindung in das Netzwerk kann der M300 / M500 über die Revox Multiuser App bedient werden.

# <span id="page-9-1"></span>**Ein- / Ausschalten**

Über das Power-Symbol (siehe orangener Kreis) kann mit einem einfachen Druck das aktuelle ausgewählte **STUDIO**MASTER Gerät ein- und ausgeschaltet werden.

Befinden sich im Multiuser-System mehrere **STUDIO**MASTER Geräte gibt es eine erweiterte Ausschaltfunktion. Durch langes Drücken auf das Power-Symbol erscheint ein Auswahlmenü (siehe Bild unten rechts), das nun zwei Optionen zur Verfügung stellt:

### *Benutzer aus*

Alle Räume des aktuell ausgewählten Benutzers, im Beispiel rechts ist das der Benutzer *Peter*, werden ausgeschaltet. Alle anderen Raumverstärker bleiben eingeschaltet.

# *System aus*

Das komplette System, d.h. alle Raumverstärker im Multiuser-Netzwerk, werden ausgeschaltet. Das ist z.B. sehr hilfreich, wenn man das Haus verlassen möchte und gewährleisten will, dass nirgendwo mehr Musik spielt.

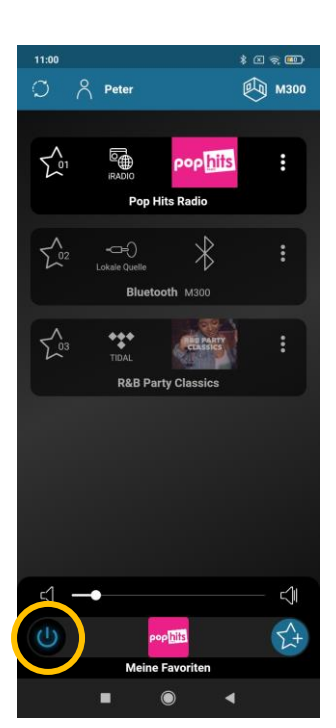

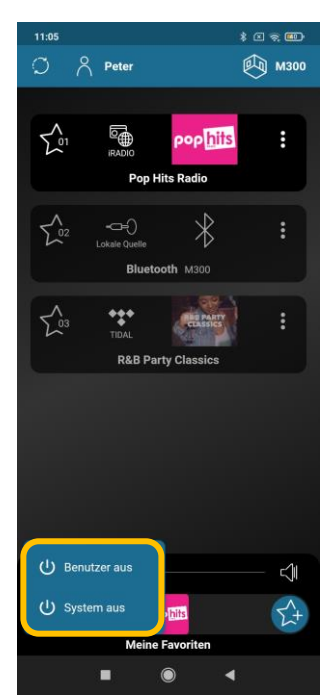

# <span id="page-10-0"></span>**Quelle auswählen**

Mit einem Druck auf das Stern-Symbol unten rechts werden alle verfügbaren Quellen angezeigt. Man kann nun eine Quelle temporär auswählen, so wie man es bei üblichen Hifi-Systemen gewohnt ist. Die ausgewählte Quelle bleibt so lange erhalten, bis Sie eine neue Quelle gewählt haben. Auch nach einem Ausschalten des M300/ M500 bleibt die Quelle erhalten.

Folgende Quellen stellt der M300 / M500 zur Verfügung:

- Internetradiostationen
- Musikdienste Spotify, TIDAL, Deezer
- DAB+ Sender
- FM (UKW) Sender
- Podcasts
- Bluetooth
- Airplay 2 (nicht in der Multiuser App sichtbar)
- Musik Server (USB-Audio über USB-A Buchse oder Musik von Netzwerkspeicher) \*
- 2 analoge Eingänge Aux 1, Aux 2 (unsymmetrisch via Stereo-Cinch-Buchse)
- 1 digital, optischen Eingang über eine TOS-Link-Buchse
- 1 digital koaxialen Eingang über schwarze Cinch-Buchse
- 1 HDMI ARC Eingang über eine HDMI-Buchse

# $28913$  $\beta$  User  $\mathbb{Q}_1$  M500 **q** ⇔∩ f \*\*\*  $\triangleleft$ TT)

# <span id="page-10-1"></span>**Quellenoptionen**

Die lokalen Quellen (Digital- & Analogeingänge, Tuner, Bluetooth, HDMI Arc) bieten die Möglichkeit an, sowohl den **Namen**, das **Quellen-Icon** und auch die **Eingangsverstärkung** an die eigenen Bedürfnisse anzupassen. Dazu wählt man die Übersicht über alle lokalen Quellen des M500 und kann dann bei der jeweiligen Quelle über das 3-Punkt-Symbol : die Auswahloption aufrufen.

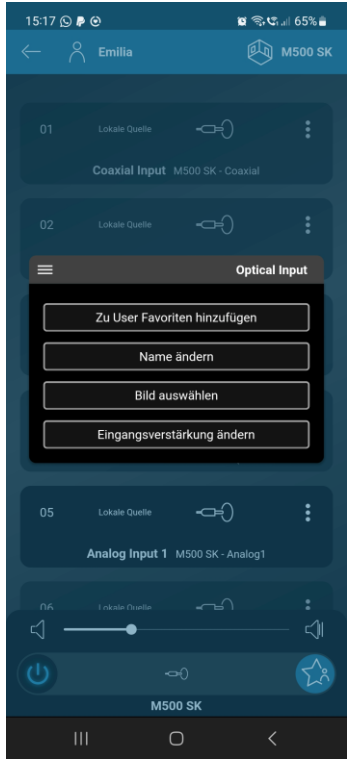

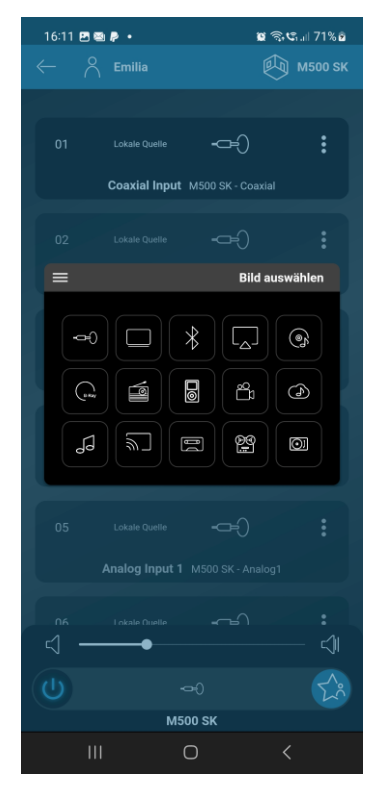

| 16:11 四面身 •                          |                                      |                                 | <b>¤ ବି.୯</b> .⊪ 71% ଯ                   |
|--------------------------------------|--------------------------------------|---------------------------------|------------------------------------------|
|                                      | $\leftarrow \quad$ $\uparrow$ Emilia |                                 | 瓜而<br><b>M500 SK</b>                     |
|                                      |                                      |                                 |                                          |
| 01                                   | Lokale Quelle                        | ⊲⊨∖                             | ፡                                        |
| Coaxial Input M500 SK - Coaxial      |                                      |                                 |                                          |
| 02 <sub>2</sub>                      | Lokale Quelle                        | ⊸                               | $\vdots$                                 |
|                                      | Optical Input M500 SK - Optical      |                                 |                                          |
| $\equiv$                             |                                      |                                 | Verstärkung                              |
|                                      | Verstärkung                          |                                 | $\overline{c}$                           |
| U4                                   |                                      | I>                              | ፡                                        |
| Bluetooth M500 SK - Bluetooth (Nicht |                                      |                                 |                                          |
| 05 <sub>1</sub>                      | Lokale Quelle                        | ⇔                               | $\ddot{\cdot}$                           |
| Analog Input 1 M500 SK - Analog1     |                                      |                                 |                                          |
| <b>NG</b>                            | Lokale Ouelle                        |                                 | ፡                                        |
|                                      |                                      |                                 | ⊲∥                                       |
| (۱)                                  |                                      | $\Rightarrow$<br><b>M500 SK</b> |                                          |
|                                      | Ш                                    | ∩                               | $\overline{\left\langle \right\rangle }$ |
|                                      |                                      |                                 |                                          |

Übersicht Quellenoption Quellen-Icon-Auswahl Eingangsverstärkung -6 bis +6 dB

# <span id="page-11-0"></span>**User Favoriten bestimmen**

Damit Sie einen einfachen und schnellen Zugriff auf oft gehörte Quellen haben, lohnt es sich, diese als User Favorit abzuspeichern. Navigieren Sie dazu zum favorisierten Musikinhalt und drücken Sie auf das 3-Punkt-Symbol in der Kachel. Speichern Sie nun mit "Zu User Favoriten **hinzufügen**" die ausgewählte Quelle unter Ihren User Favoriten ab. Diese Favoritenauswahl ist demjenigen User/ Benutzer zugeordnet, der oben links in der App angezeigt wird. Im Beispiel rechts also der Benutzerin **Emily**.

So entsteht für jeden Benutzer im Multiuser System eine individuelle Liste mit seiner persönlichen Musik.

Auf Ihre User Favoriten haben Sie an verschiedensten Stellen schnell Zugriff:

- 1. In der Multiuser App über das User-Favoriten-Symbol unten rechts  $\left[\vec{\lambda}\right]$
- 2. Direkt über die Glasfront des M300/M500 über das Notensymbol J
- 3. Über die optionale Fernbedienung C100 Multiuser Remote Control XX
- 4. Über die optionale Wandbedienung C18 Multiuser Wall Control L

### *Zu Radio Favoriten hinzufügen*

Bei Internet Radiostationen besteht zudem die Möglichkeit, Sender in die Rubrik *Radio Favoriten* innerhalb von Internet Radio abzulegen. Die Radio Favoriten werden vom Internet Radio Provider angeboten und können nicht gezielt via Fern- oder Wandbedienung aufgerufen werden. Daher wird empfohlen, die Internet Radio Stationen direkt zu den **User Favoriten** hinzuzufügen.

# <span id="page-11-1"></span>**Musik aus dem Play View zu User Favoriten hinzufügen**

Eine weitere Möglichkeit Musiktitel zu den User Favoriten hinzufügen, ist im Play View integriert. Durch ein Hochwischen über das Cover Bild zeigt sich eine Liste, die alle Titel oder Sender aus der aktuellen Auswahl zeigt. Diese Auswahl kann z.B. ein Musik-Album oder eine Kategorie aus dem Internet Radio sein. Die Liste zeigt dabei den aktuell spielenden Titel/ Sender hell hinterlegt, während die anderen leicht grau dargestellt werden. Durch Tippen können alle Titel/Sender direkt angewählt werden. Über das 3-Punkt Menu in der Play View Liste kann der gewünschte Inhalt zu den **User Favoriten** hinzugefügt werden (siehe unten). Des Weiteren besteht die Möglichkeit, den Titel/ Sender zu der Auswahldiensten hinzuzufügen; im Beispiel unten zu den *TIDAL Favoriten*.

Der Vorteil über die Listenauswahl besteht darin, dass man erst hört und danach entscheidet, ob der Titel/ Sender zu den Favoriten hinzugefügt werden soll.

Die eingeblendete Liste bleibt auch erhalten, wenn man den Play View kurzfristig verlässt.

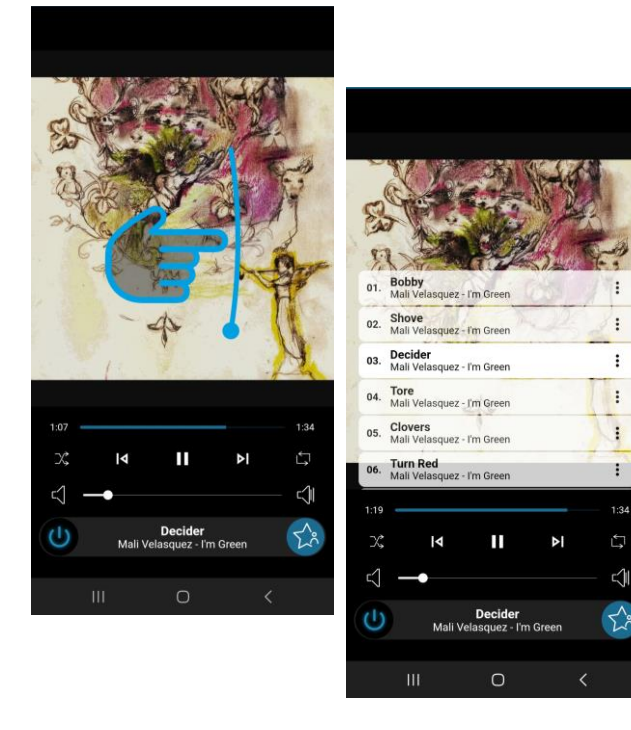

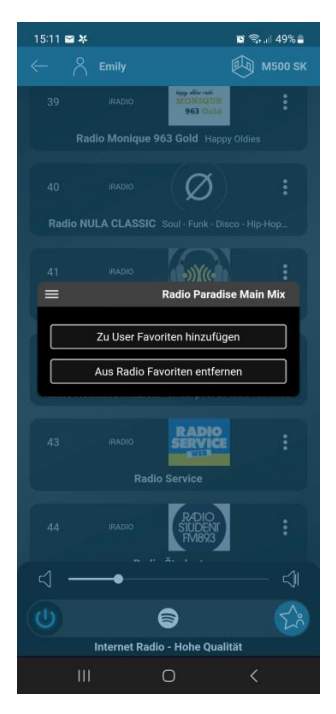

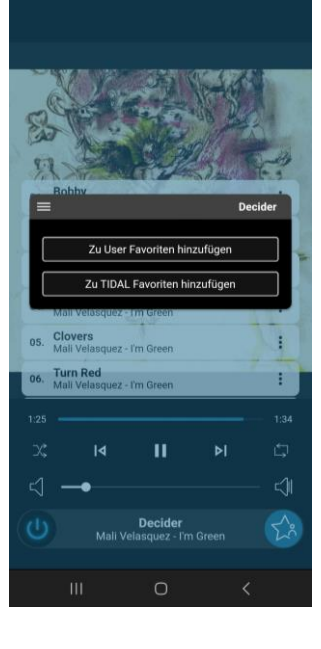

# <span id="page-12-0"></span>**User Favoriten umsortieren**

Die Liste der User-Favoriten kann jederzeit neu sortiert bzw. Einträge aus der Liste wieder entfernt werden. Hierzu tippt man auf das 3-Punkt-Symbol i bei dem zu bearbeitenden Eintrag und das nebenstehende Menü erscheint. Mit den 7 Menüpunkten lässt sich die gewünschte Platzierung erreichen bzw. der Eintrag löschen. Für das Löschen ist eine Bestätigung erforderlich.

# **Alternativ**

können die Einträge auch mit **Halten** und **Verschieben** (drag & drop) neu angeordnet werden.

In diesem Menü ist es zudem möglich, einen Alias-Name für die Quelle/ den Sender anzulegen bzw. zu ändern. Dieser Alias-Name wird ausschließlich für die Programmierung von Funktionen durch übergeordnete (Haus-) Steuerungen benötigt. Im alltäglichen Gebrauch ist der Alias Name ohne Bedeutung.

\* Wie man eine Netzwerkfestplatte einbindet, ist im Kapite[l Einstellungen](#page-24-2) – Konfigurator beschrieben

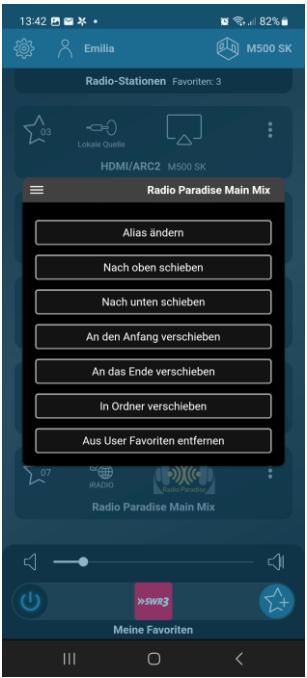

# <span id="page-12-1"></span>**User Favoriten in Ordnern verwalten**

Neue User Favoriten werden immer zuerst in der User-Favoriten-Liste abgelegt. Von dort aus kann im zweiten Schritt dann der Eintrag entweder innerhalb der Liste verschoben werden (Bild 1) oder in einen neuen oder bestehenden Ordner abgelegt werden (Bild 2).

Die Ordner bieten somit die Möglichkeit, die User Favoriten Liste noch übersichtlicher zu gestalten, zum Beispiel nach Genre oder Quellenart sortiert. Durch die Alias Funktion können User Favoriten Ordner oder deren Inhalte ganz gezielt per Wand- oder Fernbedienung (C18/C100) aufgerufen werden.

Das Ablegen in einen Ordner kann entweder über das 3-Punkt-Symbol i erfolgen oder per Drag&Drop. Bei letzterem ist zu beachtet, dass der zu verschiebende Eintrag über das Ordner-Symbol gezogen werden muss, bis es **blau** hinterlegt ist (Bild 3). Dann loslassen.

Innerhalb eines Ordners können Einträge auf die gleiche Weise, wie in der Hauptliste, organisiert werden (Bild 4).

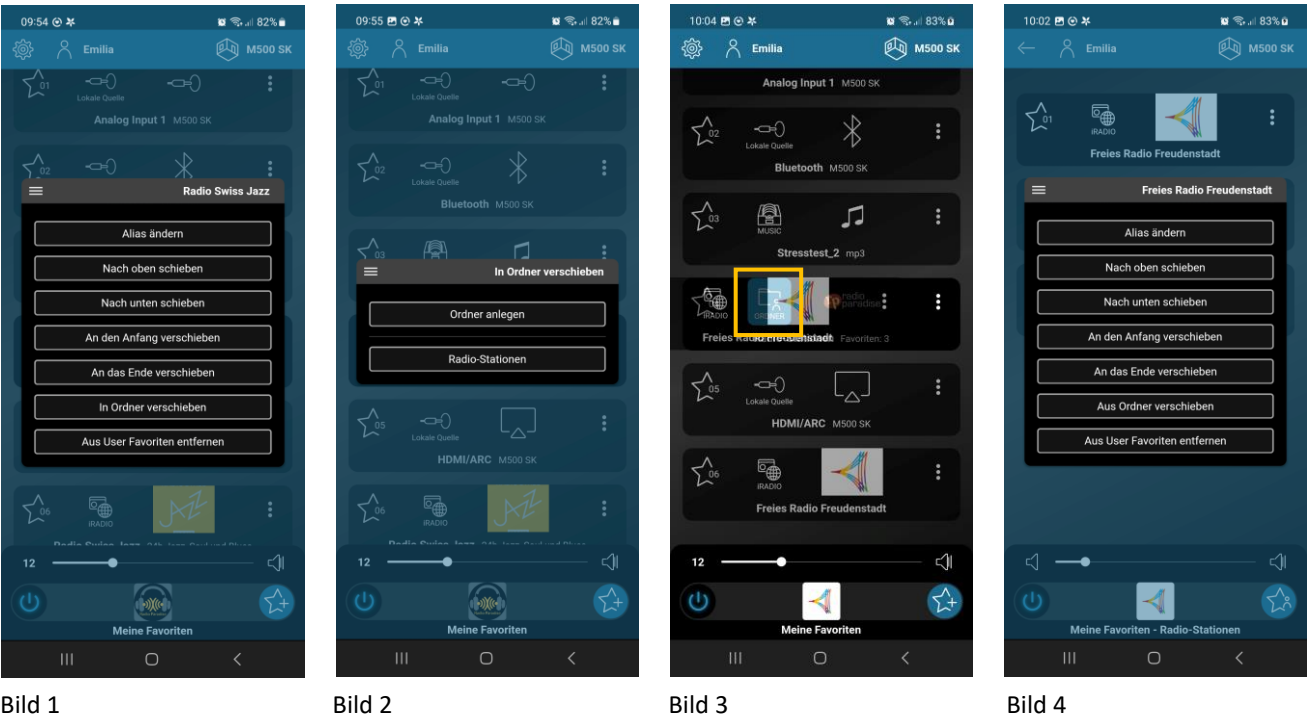

# <span id="page-13-0"></span>**Benutzer (User) hinzufügen**

Wie schon erwähnt, steht beim Multiuser System von Revox der Benutzer und seine patentierten User Favoriten im Vordergrund. Mit dem Kauf des M300 oder M500 werden 4 Benutzerprofile gratis mitgeliefert. Sollten weitere Personen ein eigenes Benutzerprofil benötigen, erweitert sich das System beim Kauf eines zusätzlichen M300 oder M500 um jeweils 4 Benutzer. Wer ein System mit sehr vielen Benutzern plant, dem empfehlen wir den Kauf eines V400 Multiuser Servers, welcher mit entsprechenden Lizenzen das System um bis zu 16 Benutzer erweitern kann.

Mit der werksseitigen Konfiguration des M300/M500 ist bereits ein User angelegt. Möchten Sie weitere User aktivieren, drücken Sie das Symbol ifür die Grundeinstellungen und gehen Sie wie folgt vor:

- A. Wählen Sie die Rubrik **Einstellungen** und selektieren Sie, falls mehrere Systeme vorhanden sind, das richtige Gerät unter den Geräte Einstellungen
- B. Geben Sie bei **Benutzer** die gewünschte Anzahl von Benutzer ein. Beim M300 und M500 stehen maximal 4 zur Auswahl.
- C. Bestätigen Sie das eingeblendete Feld mit "**Jetzt anwenden"**
- D. In den Grundeinstellungen, in der Rubrik **Benutzer,** finden Sie nun die neue Anzahl User
- E. Über das 3-Punkt-Symbol : kann jedem Nutzer ein individueller Name zugewiesen werden

(Dasselbe Vorgehen kann auch für eine Reduktion der Anzahl Benutzer angewendet werden)

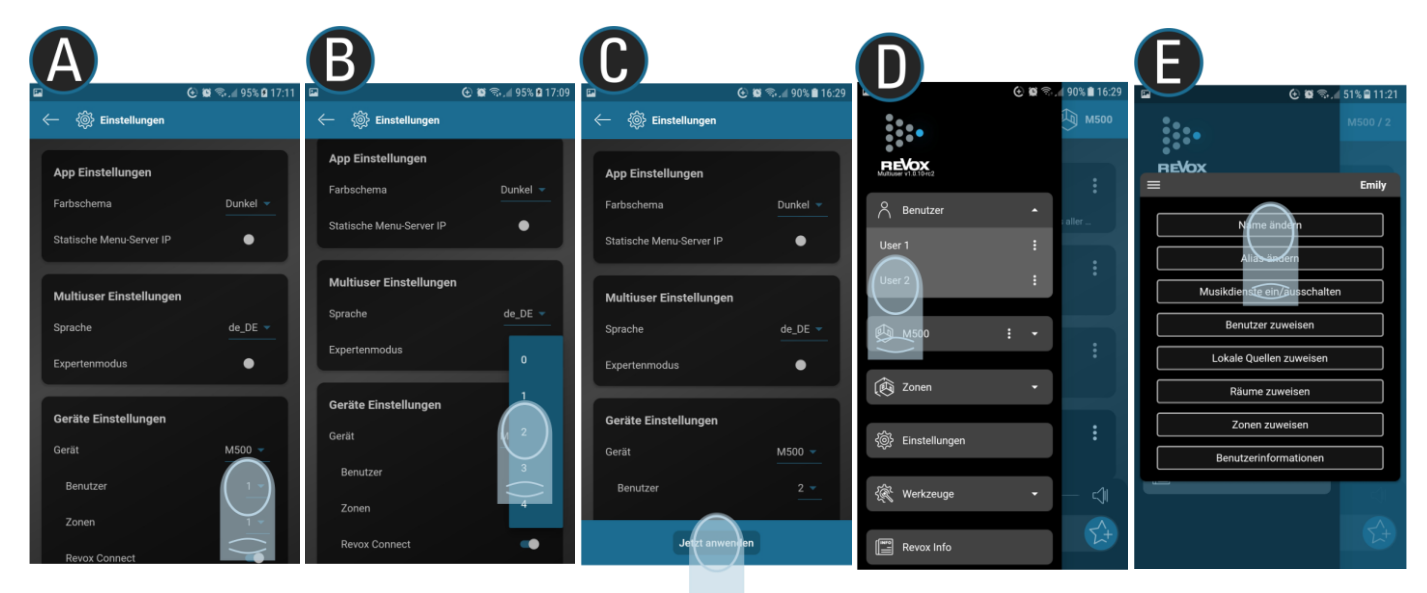

#### **Hinweis**

wenn sämtliche Benutzer auf einem M300 oder M500 deaktiviert werden (0 Benutzer), wird der **STUDIO**MASTER zum reinen Raumverstärker (Client) und setzt in diesem Fall immer einen Server voraus (z.B. einen weiteren **STUDIO**MASTER oder einen V400 Multiuser Server)

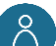

# <span id="page-13-1"></span>**Benutzer auswählen und sortieren**

Damit die Benutzerauswahl im alltäglichen Betrieb schnell von statten gehen kann, ist das Benutzerfeld im oberen Displaybereich angeordnet. Rechts vom Benutzersymbol wird der aktuelle Benutzer mit seinem Namen angezeigt. Durch Anwählen dieses Feldes, öffnet sich die Benutzerauswahl.

Die Reihenfolge der angezeigten Benutzer Profile kann mit **Halten** und **Verschieben** neu angeordnet werden (drag & drop).

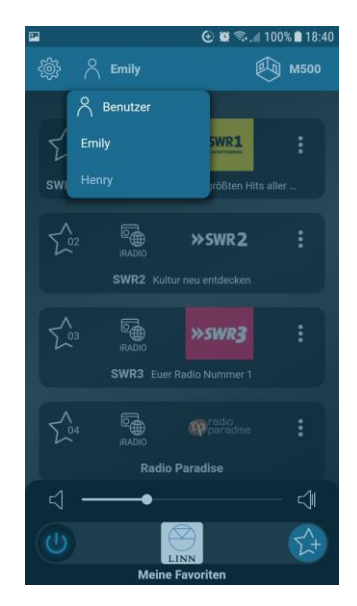

## <span id="page-14-0"></span>**User Einstellungen**

In den Benutzereinstellungen kann das eigene Profil angepasst werden. Dadurch entsteht ein individualisiertes und einzigartiges Benutzerprofil, ganz auf Ihre Bedürfnisse abgestimmt.

### <span id="page-14-1"></span>**Musikdienste ein-/ ausschalten**

Jeder Benutzer kann Quellen, die für ihn nicht relevant sind, ausblenden. Das Menü Musikdienste ein/ ausblenden kann über das 3-Punkt-Symbol in den User-Einstellungen ausgewählt werden und ist für jeden Benutzer individuell einstellbar. Bei den lokalen Quellen gibt es, sofern das System mit anderen Multiuser Produkten kombiniert wird zu einem Multiroom System, eine Auffächerung aller lokalen Quellen die verfügbar sind.

#### <span id="page-14-2"></span>**Benutzer zuweisen**

In der Grundeinstellung kann jeder Benutzer alle anderen System Benutzer sehen und diese auch auswählen. Bei der Steuerung mit einem Mobilgerät (z.B. der Revox C200), welches von allen Benutzern gleichermaßen verwendet werden darf, ist es sinnvoll, wenn alle Benutzer sichtbar und verfügbar sind.

Wenn allerdings die einzelnen Benutzer immer ihr persönliches Smartphone zu Steuerung der Multiuser Analge verwenden, kann es hilfreich sein, dass nur der eigene Benutzer angezeigt wird. Dadurch gewinnt man an Übersicht und eine versehentliche Auswahl anderer User wird ausgeschlossen.

#### <span id="page-14-3"></span>**Lokale Quellen zuweisen**

Multiuser Geräte, wie der Multimaster M300/ M500 oder ein Multiuser Amplifier M30, besitzen neben den Netzwerkquellen auch lokale Quellen. Dies können anloge oder digitale Eingänge sein, aber auch eine Bluetooth-Schnittstelle. Alle lokalen Quellen von einem Verstärker stehen dem gesamten System zur Verfügung, jedoch kann pro Gerät nur eine lokale Quelle gleichzeitig ins Multiuser System gestreamt werden. Bei Hotel-Projekten ist es nicht gewünscht, das lokale Quellen zimmerübergreifend ausgewählt werden können. Im Menü **Lokale Quellen zuweisen** kann nun gezielt den Usern nur eine oder mehrere "eigene" lokale Quellen zugewiesen werden. Andere lokale Quellen sind dann für diese User nicht mehr sicht- und anwählbar.

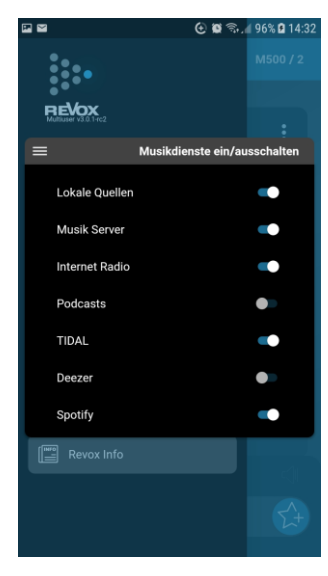

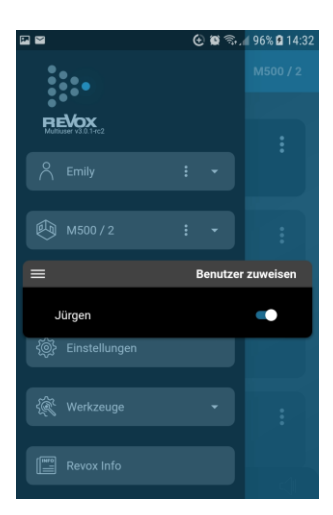

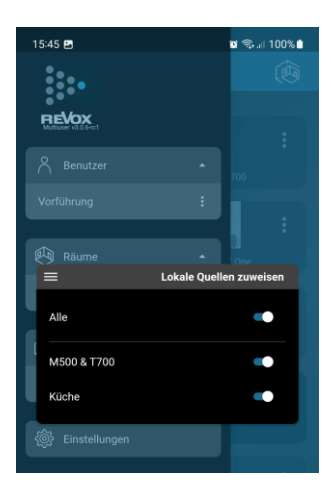

# <span id="page-15-0"></span>**Räume zuweisen**

Als Basiseinstellung kann ein Benutzer alle Räume im Multiuser System sehen und steuern. Über das Menü **Räume zuweisen** ist es möglich, bestimmte Räume auszublenden. So kann arrangiert werden, dass ein Benutzer nur die für ihn relevanten Räume sieht. Dadurch wird auch vermieden, dass man unabsichtlich Räume aktiviert, die von anderen Usern benutzt werden.

Der Schalter "**Alle**" aktiviert bzw. deaktiviert alle Räume zugleich. Dies ist vor allem bei großen Multiuser-Systemen mit vielen Räumen hilfreich und zeitsparend.

# <span id="page-15-1"></span>**Zonen zuweisen**

Zonen sind Zusammenfassung von einzelnen Räumen (Geräten), welche gemeinsam bedient werden können und die gleiche Musik spielen (auch als Party-Mode bezeichnet). Ab Werk stehen insgesamt 8 Zonen bei einem M300/ M500 zur Verfügung. Im Menü **Zonen zuweisen** ist es nun möglich, gezielt einzelne Zonen den Usern zugänglich zu machen.

# <span id="page-15-2"></span>**Benutzerinformationen**

In den Benutzerinformationen werden alle benutzerrelevanten Daten wie Name, ID (Identifier) und Alias angezeigt. Daneben werden auch spezifische Daten zu dem Multiuser Gerät angezeigt, welches den Benutzer bereitstellt.

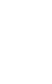

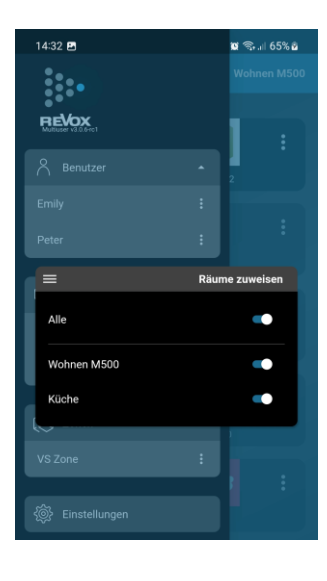

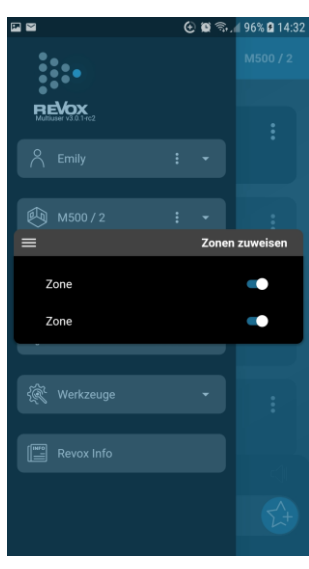

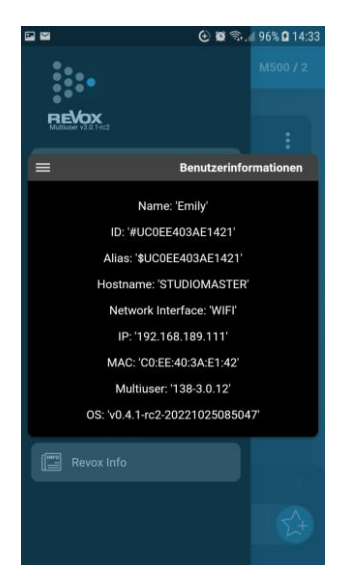

# **Raum Einstellungen**

<span id="page-16-0"></span>Für jeden Raum im Multiuser System können spezifische Einstellungen vorgenommen werden. Da hinter jedem Raum ein Multiuser Audio System (z.B. M500) oder ein Multiuser Verstärker (z.B. M30) steht, ist dies auch gleichzeitig eine Geräteeinstellung. Drücken Sie hierzu das Symbol ir die Grundeinstellungen und wählen über das Raum-Symbol @ den Raum/ das Gerät aus, welches Sie ändern möchten. Ist nur ein Raum vorhanden, können Sie direkt über das 3-Punkt-Symbol i die Raumkonfiguration öffnen. Bei einer Multiuser Installation mit mehreren Räumen/ Geräten öffnet man zuerst über das  $\blacktriangledown$  Symbol die Raumliste aus.

# <span id="page-16-1"></span>**Name ändern**

Mit diesem Menüpunkt ändern Sie den Namen für den Raum/ das Gerät. Dieser Name wird dann auch in der Multiuser App als Raum- Name angezeigt und verwendet.

# <span id="page-16-2"></span>**Alias ändern**

Der *Alias* ist ein Name für einen Variabel, die bei der Programmierung im Multiuser *Konfigurator* verwendet wird. So kann der *Name* für den Raum nach Belieben geändert werden, die Programmierung über den Alias im Hintergrund ist aber davon nicht betroffen und funktioniert weiterhin. Für die einfache Bedienung des Multiuser System durch die App ist der Alias ohne Bedeutung.

# <span id="page-16-3"></span>**Ton Einstellungen**

In den Toneinstellungen werden die alltäglichen Sound-Einstellungen vorgenommen. Tiefergreifendere Einstellungen, z.B. für die spezifische Optimierung von Revox-Lautsprecher, finden im Multiuser *Konfigurator* statt.

Folgende Einzeleinstellungen sind möglich:

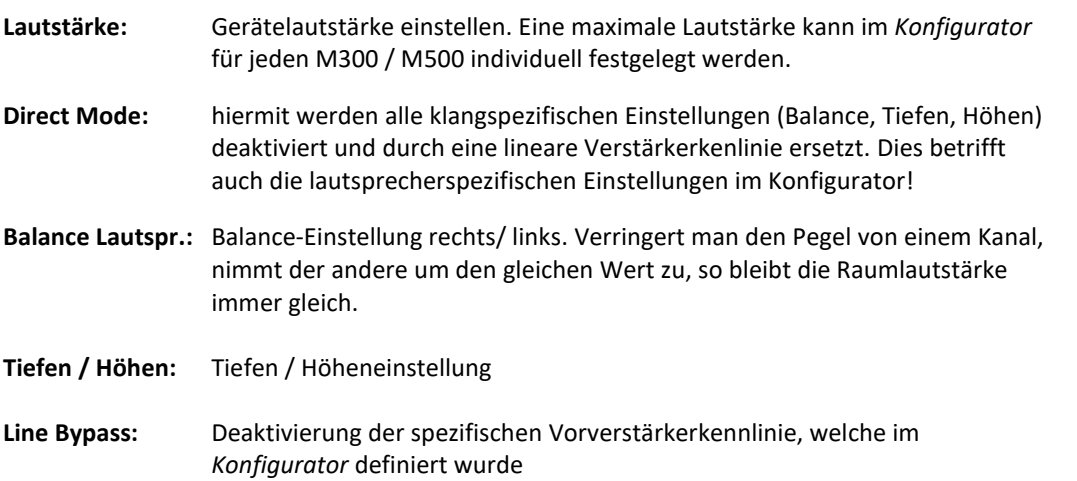

# **Hinweis**

Der M300 / M500 besitzt 2 unabhängige DSP-Einstellungen, die im Konfigurator definiert werden. Der **erste DSP** (**D**igitaler **S**ignal **P**rozessor) ist für die Ausgangskennlinie der Stereo-Endstufe zuständig, die eine optimierte Wiedergabe aller aktuell in Frage kommenden Revox Lautsprecher oder selbst definierte Kennlinien ermöglicht. Diese Kennlinie wird mit dem Schalter **Direct mode** aktiviert bzw. deaktiviert.

Der **zweite DSP** bedient den analogen Vorverstärkerausgang des M300/ M500. Hier können z.B. lineare Endstufen angeschlossen werden, die mit einer bestimmten Entzerrung betrieben werden sollen. Ein weiteres Feld sind Kopfhörer, die ebenfalls direkt an der Vorverstärkerausgang angeschlossen werden dürfen. Dabei kann der DSP zur Korrektur von Unzulänglichkeiten im Frequenzgang des Kopfhörers oder dem eigenen Hörvermögen eingesetzt werden.

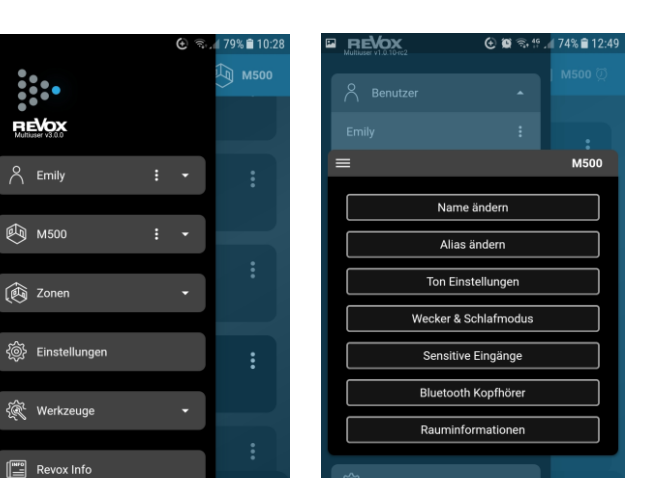

 $\mathbb{F}$  Revox Info

Direct mode

Tiefer

Line By Balance Line

alance Lautspreche

⊛∶ອ

74% ■ 12

**Ton Einstellunge** 

C

 $\sum_{k=1}^{n}$ 

### <span id="page-17-0"></span>**Wecker & Schlafmodus**

In diesem Menü können Sie den Wecker einstellen, wobei sowohl eine Einschalt- als auch Ausschaltfunktion zur Verfügung steht. Die Einschaltfunktion entspricht dem klassischen Wecker, der zu einer bestimmten Uhrzeit an geht. Als Quelle dient der zuletzt gehörte User Favorit.

Beim Ausschaltwecker kann eine Zeit bestimmt werden, bei der sich das Gerät oder das ganze Multiuser System ausschaltet, unabhängig wann oder wer es eingeschaltet hat. Dieser Weckmodus ist praktisch, wenn man am Morgen Musik hört und danach das Haus verlässt. So kann man definieren, dass zu einer bestimmten Zeit das Multiuser System ausgeschaltet wird.

Der Sleeptimer wiederum kann einfach und schnell in 6 Zeitschritte (5, 10, 15, 20, 30, 60 Minuten) eingestellt werden, um den M300 /M500 nach der eingestellten Zeit abzuschalten. Dies ist nützlich, wenn man sich z.B. im Bett durch Musik in den Schlaf wiegen lassen möchte.

Ist ein oder mehrere Timer aktiv, wird ein Wecker-Symbol neben dem Raumnamen angezeigt.

#### <span id="page-17-1"></span>**Sensitive Eingänge**

Der **STUDIO**MASTER M300/ M500 besitzt 6 Audioeingänge (Aux 1/2, Optical, Coaxial, Bluetooth und HDMI ARC), die bei Bedarf als sensitive Eingänge definiert werden können. D.h. sobald ein Signal am jeweiligen Eingang erkannt wird, führt der M300 /M500 automatisch den Befehl aus, der im *Konfigurator* im Bereich **Audio Trigger** definiert ist.

In der Werkeinstellung ist ein automatisches Ein- oder Umschalten auf den jeweiligen Eingang hinterlegt. Verstummt das Signal am Eingang für mehr als 10 Sekunden, wechselt das Gerät automatisch auf die zuvor gehörte Quelle zurück. War der M300/M500 zuvor im Standby, kehrt das Gerät automatisch in den Standby zurück.

Andere oder zusätzliche Aktionen, z.B. eine bestimmte Lautstärke beim Um- / Einschalten, können mit Hilfe der Multiuser Textbefehle im Konfigurator selbst bestimmt werden.

#### <span id="page-17-2"></span>**Bluetooth Kopfhörer**

Der **STUDIO**MASTER M300 /M500 erlaubt die Verwendung von Bluetooth Kopfhörern. In diesem Menüpunkt kann der Bluetooth-Sender aktiviert werden. Beim erstmaligen Gebrauch muss ein Bluetooth Scan durchgeführt werden, indem der Schalter *Bluetooth scannen* umgelegt wird. Dabei werden alle aktiven Bluetooth-Empfänger aufgelistet, die sich in der Nähe befinden. Dies können BT-Kopfhörer, aber auch BT-Lautsprecher oder BT-Verstärker sein.

Ein M300 /M500 kann **entweder** als BT-Empfänger betrieben werden **oder** als BT-Sender. Beide Varianten gleichzeitig zu nutzen ist nicht möglich.

Wurde Ihr Bluetooth Kopfhörer beim Scannen erkannt, können Sie ihn auswählen und ohne eine weitere Bestätigung verwenden.

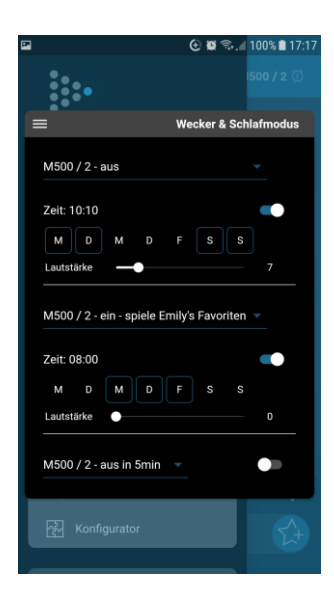

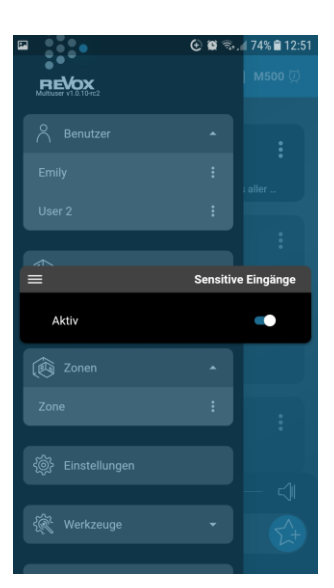

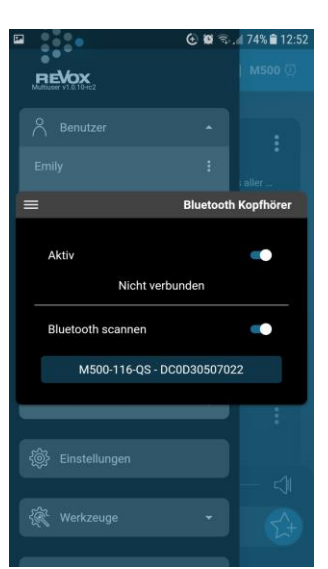

# <span id="page-18-0"></span>**Rauminformationen**

Mit den Rauminformationen können Sie sich einen Überblick über den Status des M300 / M500 verschaffen.

Dieses Menü kann auch über die M300/ M500 Front abgerufen werden. Hierzu wird die OK-Taste für mehr als 2 Sekunden gedrückt und mit den  $\vee\wedge$  Tasten zu Rauminformationen navigiert. **OK** zeigt dann die rechts abgebildeten benutzerrelevanten Daten.

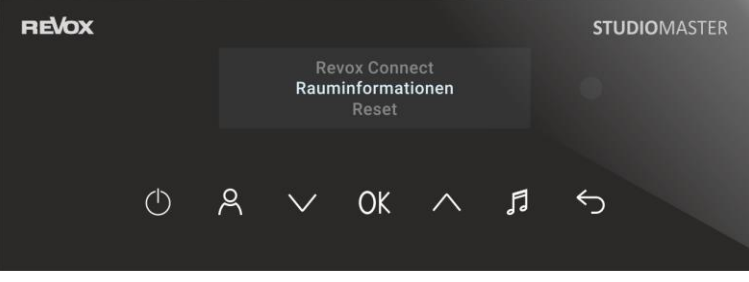

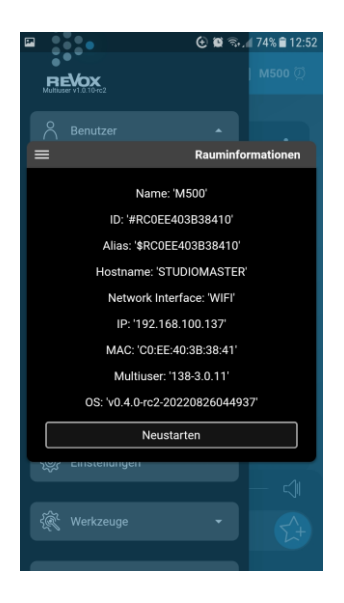

Folgenden Informationen werden aufgelistet:

- Name: Gerätename für die Anzeige in der App
- ID: Eindeutige Zuordnungsmöglichkeit im Multiuser System, wobei die MAC –Adresse ein Teil davon darstellt
- Alias: Aliasname, der bei der Programmierung über Textbefehle verwendet wird, der unabhängig von *Namen* ist.
- Hostname: Name des Hosts (Instanz, welche die Dienste anbietet)
- Network Interface: Anzeige, ob WLAN oder LAN als Netzwerkzugang gewählt wurde
- IP: IP-Adresse, die dem M300/ M500 im Netzwerk zugewiesen wurde
- MAC: MAC-Adresse, die der M300/ M500 besitzt
- Multiuser: Versionsanzeige des Multiuser Systems
- OS: Version des Betriebssystems bzw. der Firmware des M300/ M500
- **Neustart**

Über das Menüfeld *Neustart* kann das Gerät neu gestartet werden.

# <span id="page-19-0"></span>**Zusätzliche Raum Funktionen und Informationen**

# <span id="page-19-1"></span>**3-Punkt-Symbol**

Die drei Punkte unter dem Standby-Symbol von einem Raum oder einer Zone zeigen an, dass der Raum oder die Zone von einem anderen User, oder User unabhängig benutzt wird. Mit einem Druck auf das Standby Icon, kann man den Raum oder die Zone übernehmen. Dann spielt die Musikauswahl des oben links im Display angezeigten Users auch in diesem Raum/ Zone.

#### <span id="page-19-2"></span>∨⊙ **Play Local Symbol**

Alle lokalen Quellen von einem Verstärker stehen dem gesamten System zur Verfügung. Wird eine lokale Quelle von einem User in mehreren Räumen wiedergegeben, entsteht dadurch eine Verzögerung (Latenz) bei der Audiowiedergabe. Diese Latenz kann störend sein (hauptsächlich im Zusammenhang mit Bildquellen). Deshalb erscheint bei dem Raum, welcher seine lokalen Quellen für andere Raume zur Verfügung stellt, ein **Play Local** Symbol.

Möchte man nun diesen Raum ohne Latenz wiedergeben, kann die Play Local-Funktion mit einem Druck auf das entsprechende Symbol ausgelöst werden. Dabei spielt die Quelle latenzfrei und ausschließlich nur noch in dem Raum, wo sie ihren Ursprung hat! Alle anderen Räume werden ausgeschaltet.

Startet man die Wiedergabe einer lokalen Quelle ausschließlich im gleichen Raum (alle anderen Räume sind ausgeschaltet), geschieht die Wiedergabe automatisch latenzfrei. Erst ab dem Einschalten weiterer Räume erfolgt die Wiedergabe über einen Multiuser-Server and damit mit einer gewissen Latenz.

Zu den lokalen Quellen gehören beim M300 / M500 alle analogen und digitalen Eingänge inkl. HDMI ARC, die Tuner für DAB+ und FM, sowie der Bluetooth-Empfänger.

Alle Streaming-Quellen wie Internetradio, Podcasts und die verschiedenen Musikdienste werden über die Server-Instanz des Multiusersystems zur Verfügung gestellt und sind grundsätzlich mit einer Latenz beaufschlagt.

# <span id="page-19-3"></span>**Benutzerlautstärke**

Werden mehrere Räume/ Geräte von einem Benutzer verwendet, kann über einen Druck auf das rechte Lautstärken-Symbol das Benutzerlautstärken-Menü aufgerufen werden. Alle aktuell eingeschalteten Räume/ Geräten sind dort aufgeführt und können entweder einzeln oder als Gruppe (unterster Regler) in der Lautstärke geregelt werden.

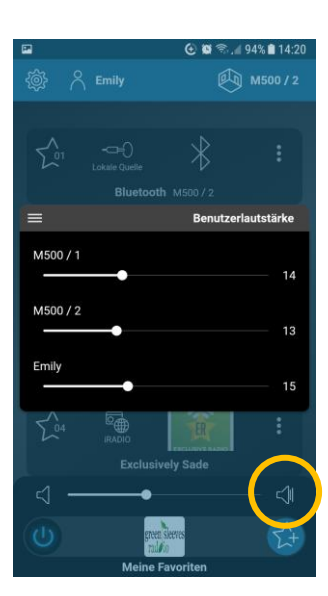

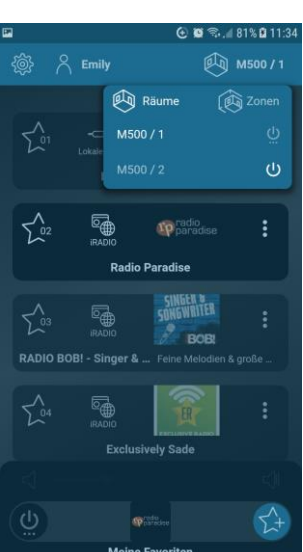

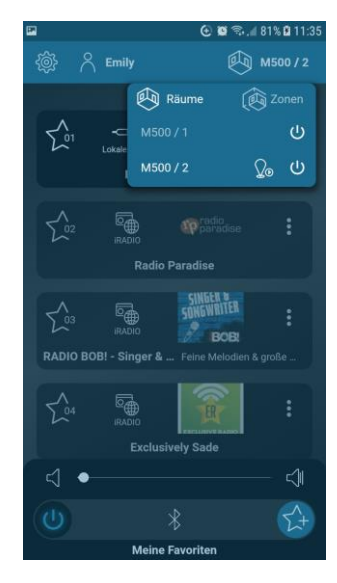

# <span id="page-20-0"></span>**Update**

<span id="page-20-1"></span>Das Multiuser System wird permanent verbessert und entsprechende Updates werden zur Verfügung gestellt.

Das Update wird im Hintergrund vom Revox Update-Server auf den M300 / M500 geladen. Dies wird mit einem weißen Kreis neben dem User Symbol im Home-Screen angezeigt – siehe Bild rechts.

Öffnet man die Seitenliste, erscheint ein Update-Fenster, welches alle Systeme mit einem verfügbaren Update anzeigt – siehe Bild unten rechts. Drückt man auf das Update-Icon in der **Titelliste** (grüne Markierung), aktualisiert man alle Systeme, tippt man auf das Update Icon der **einzelnen Systeme** (orangene Markierung), löst man die Aktualisierung des selektierten Systems aus.

Nach dem Update sind die weißen Kreise verschwunden und die neuen Funktionen stehen nach einem Neustart des **STUDIO**MASTERs zur Verfügung. Die Software-Version (OS) Ihres Systems finden Sie unter den Benutzer- oder Rauminformationen.

Zusätzlich zeigt der M300/ M500 im Display einen Benachrichtigungshinweis in deutscher und englischer Sprache an, der den Benutzer auffordert, das Gerät neu zu starten. Einen Neustart kann man in der Multiuser App unter der Rubrik *Grundeinstellungen/ Räume/ Rauminformationen -> Neustart* ausführen.

Ab der Version 0.5.2 zeigt auch das Display des M300/ M500 an, wenn ein Update verfügbar ist. Es ist dann möglich den Neustart direkt per **OK** Taste auf der Front auszulösen.

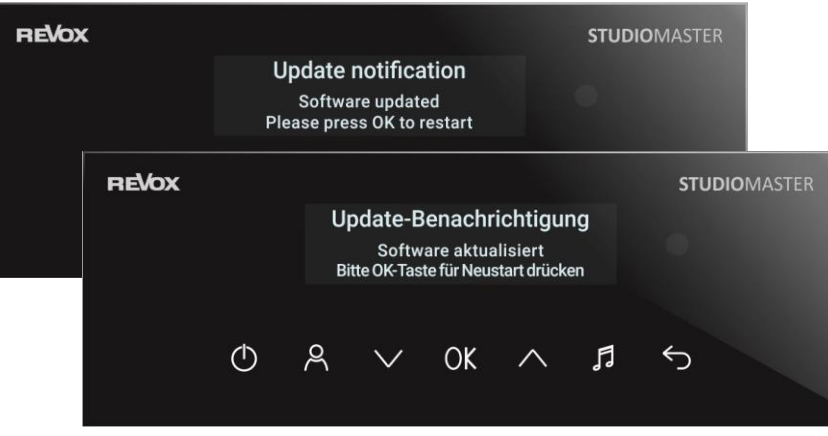

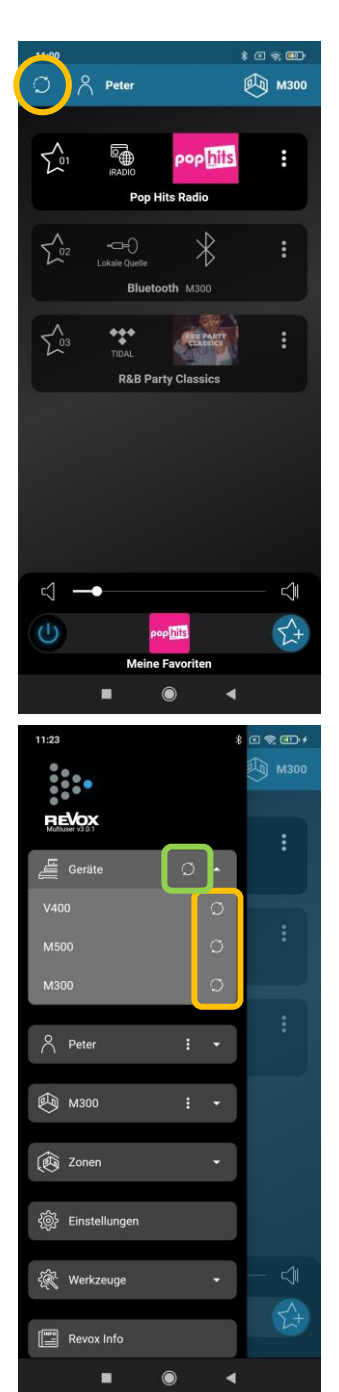

# <span id="page-21-0"></span>**Zone definieren**

Zonen können erstellt werden, wenn mehrere Multiuser Systeme oder Raumverstärker zusammen als Multiroom System funktionieren. Die zu einer Zone zusammengefassten Räume können dann alle gemeinsam gesteuert werden. Ein Beispiel dafür ist die Zone Living, welche aus den Räumen Küche, Essen und Wohnen besteht.

Bei einem einzelnen **STUDIO**MASTER M300 oder M500 empfehlen wir, die Anzahl Zonen auf null zu setzen, damit die Bedienung noch übersichtlicher wird.

Wie Sie die richtige Anzahl Zonen einstellen, oder sie komplett ausschalten, zeigen Ihnen die nächsten Schritte. Drücken Sie hierzu zuerst das Symbol it für die Grundeinstellungen und gehen Sie wie folgt vor:

- A. Wählen Sie die Rubrik **Einstellungen** und selektieren Sie, falls mehrere Systeme vorhanden sind, das richtige Gerät unter den Geräte Einstellungen
- B. Geben Sie bei **Zone** die gewünschte Anzahl von Zonen ein. Beim M300 und M500 stehen maximal 8 Zonen zur Auswahl.
- C. Bestätigen Sie das eingeblendete Feld mit **"Jetzt anwenden"**
- D. In den Grundeinstellungen, in der Rubrik **Zonen,** finden Sie nun die neue Anzahl Zonen
- E. Über das 3-Punkt-Symbol is kann jeder Zone ein individueller Name zugewiesen werden. Hier findet auch die die Raumzuweisung statt sowie die Wecker- und Schlafeinstellungen.

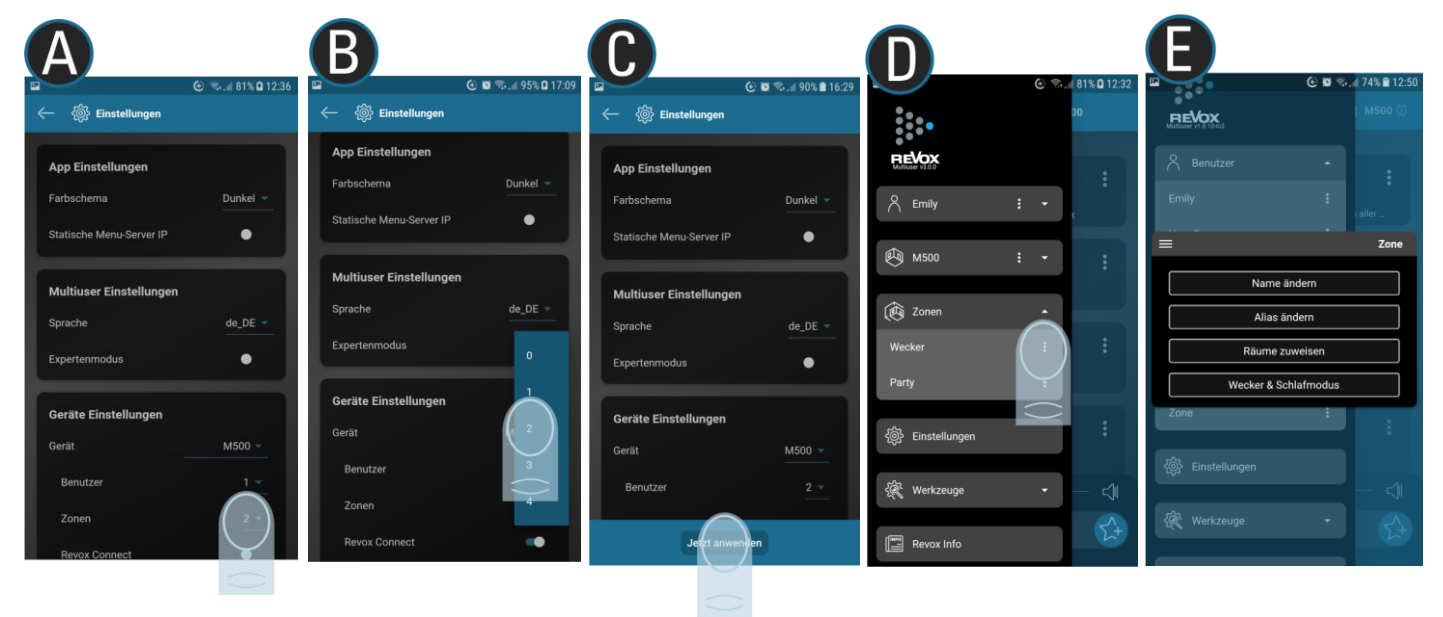

Alias (hier für die Zone)

Der *Alias* ist ein Name für einen Variabel, die bei der Programmierung im Multiuser *Konfigurator* verwendet wird. So kann der *Name* für die Zone nach Belieben geändert werden, die Programmierung über den Alias im Hintergrund ist aber davon nicht betroffen und funktioniert weiterhin. Für die einfache Bedienung des Multiuser System durch die App ist der Alias ohne Bedeutung.

# <span id="page-22-0"></span>**Einstellungen**

Das Einstellungsmenü umfasst globale Einstellungen, wie die Sprache der Multiuser Bedienung, als auch lokale und gerätespezifische Definitionen.

#### <span id="page-22-1"></span>**App Einstellungen**

• **Farbschema**

Das dunklere Farbschema hat den Vorteil, dass die Akkulaufzeit von mobilen Geräten verlängert wird und gleichzeitig weniger UV-Licht vorhanden ist. Letzteres ist gerade in den Abendstunden von Vorteil, um den Tag-Nacht-Rhythmus von Menschen nicht zu stören.

• **Statische Menü Server IP**

Bei manchen Installationen gibt es eine Netzwerktrennung durch VLANs zwischen installierten Geräten und den WLAN-Mobilteilen. Sollte sich also der M300/ M500 (Server<sup>1</sup>) in einem anderen Netzwerk befinden, kann dieser trotzdem gesteuert werden, indem man in diesem Feld seine IP-Adresse einträgt.

<sup>1</sup>ein M300 / M500 ist auch immer ein Server, sobald er mindestens einen User besitzt.

### <span id="page-22-2"></span>**Multiuser Einstellungen**

• **Sprache**

Die Spracheinstellung betrifft alle Anzeigen im Multiuser-System. Das kann die Sprache im M300 /M500 Display sein, als auch die Sprache in der Multiuser App selbst. Aktuell kann Deutsch und Englisch gewählt werden

• **Expertenmodus**

Im Expertenmodus kann die Raumlatenz für LAN und WLAN getrennt eingestellt werden. Die Raumlatenz gibt die maximale Gesamtverzögerung der Datenpakete im Netzwerk an. Je geringer diese ist, desto weniger Laufzeitverzögerungen treten zwischen einer lokalen Quelle und der Wiedergabe im gesamten System auf (beachten Sie zu diesem Thema auch die Play Local Funktion). Allerdings muss für eine kleine Latenzzeit auch sichergestellt sein, dass die Netzwerk-Infrastruktur dementsprechend stark ausgestattet ist. D.h. Router, Switche und Access-Points müssen für eine ausreichend hohe Bandbreite und Geschwindigkeit ausgelegt sein, gepaart mit einer umfassenden WLAN-Gebietsabdeckung.

Bei der LAN-Raumlatenz können Zeiten zwischen 75 – 400 ms gewählt werden, bei der

WI AN-Raumlatenz sind es 75 – 800 ms.

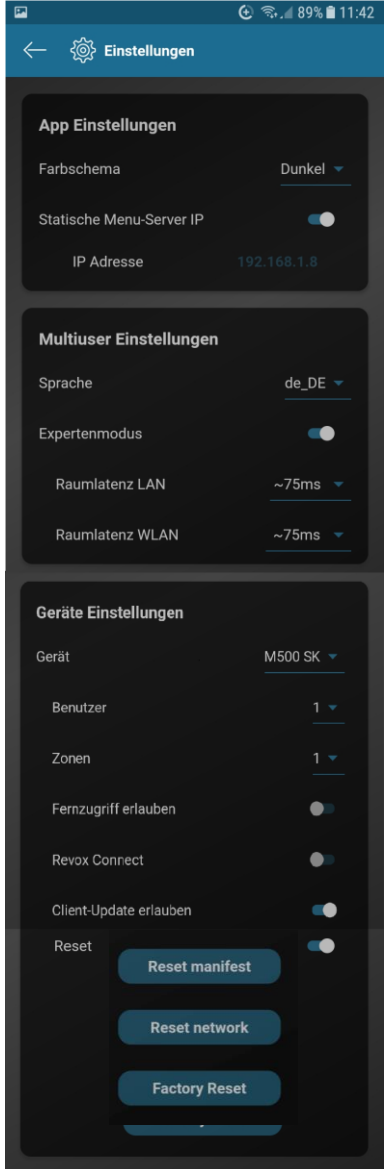

#### <span id="page-23-0"></span>• **Gerät**

Wählen Sie in dieser Rubrik das Multiuser Gerät aus, für welches Sie die darunter aufgeführten Einstellungen vornehmen möchten.

#### **Benutzer**

Jeder M300 / M500 wird mit 4 User/ Benutzer ausgeliefert. Wählen Sie hier die Anzahl von Usern aus, die Sie für Ihre Bedürfnisse benötigen. Nach einer Änderung muss die Auswahl mit "**Jetzt anwenden**" bestätigt werden. **Hinweis:** Sind bereits alle User durch andere Multiuser-Geräte (z.B. weitere M300 /M500 oder V400) abgedeckt und man wählt **0** User, so wird der **STUDIO**MASTER zum Raumverstärker (Client) und es stehen nur noch die lokalen Eingänge zur Verfügung.

#### **Zonen**

Wählen Sie bis zu 8 Zonen aus, in denen mehrere Räume zusammengefasst werden können. Nach einer Änderung muss die Auswahl mit "Jetzt anwenden" bestätigt werden. Eine detaillierte Beschreibung finden Sie im Kapitel "*[Zonen](#page-16-0) definieren*".

#### • **Fernzugriff erlauben**

Die optionale *Remote License* bietet die Möglichkeit das Multiuser System aus der Ferne zu warten oder zu konfigurieren. Über den Schieber **Fernzugriff erlauben** aktiviert man die Funktion. Eine genaue Beschreibung über den Erwerb und die Installation dieser Lizenz ist im Downloadbereich von *Multiuser/ Multiroom* der Revox-Homepage zu finden.

#### • **Revox Connect**

Mit diesem Schieber kann die WLAN-Einbindungsroutine **Revox Connect** für einzelne Geräte manuell über die App aktiviert werden. Dadurch kann ein M300 / M500 der bereits mit einem WLAN verbunden ist, in ein anderes WLAN integriert werden. Ebendiese Funktion kann auch über die Gerätefront des M300 / M500 aktiviert werden (OK-Taste für 2 Sekunden drücken und Revox Connect auswählen).

Hinweis: Nach einem **WLAN**- oder **Factory Reset** (siehe nächstes Kapitel) wird die Revox Connect Funktion automatisch wieder aktiviert, sodass eine erneute Einbindung vorgenommen werden kann, sofern kein LAN-Kabel verbunden ist.

#### • **Client-Update erlauben**

In einem Multiuser System können mehrere Server vorhanden sein, z.B. in dem zwei oder mehrere M300 oder M500 installiert sind. Jeder M300 bzw. M500 oder V400 hat dann die Möglichkeit Client-Geräte (M30, V219 (b), M100 / M51 mit Multiuser-Karte) zu aktualisieren. Damit klar geregelt ist, welcher Server die Clients mit Updates versorgt, sollte nur bei **einem** Server die Option **Client-Update erlauben** aktiviert sein. Bei allen anderen Servern sollte diese Funktion deaktiviert sein. Ansonsten kann es zu einem Update-Loop kommen, der solange anhält, bis alle Server auf dem gleichen Softwarestand sind. Sollte nur ein einziger Server in einem Multiuser System vorhanden sein, muss bei diesem die Update-Funktion aktiv sein (default-Einstellung).

#### • **Reset**

Über die 3 Reset-Funktionen können Sie gezielt Einstellungsbereiche des M300 / M500 zurücksetzen. Die Reset-Optionen sind auch über dessen Frontdisplay aufrufbar.

### **Reset manifest**

Das Manifest umfasst, vereinfacht ausgedrückt, alle gerätespezifischen Einstellungen, die man im Konfigurator vornehmen kann. Dies können Einstellungen der beiden Equalizer sein, aber auch Quellennamen oder die unterschiedlichen Trigger des M300/ M500. Alle diese Einstellungen werden bei einem **Reset manifest** auf die Werkseinstellungen zurückgesetzt.

#### **Reset network**

Ein Netzwerk-Reset umfasst folgende Bereiche:

- WLAN Reset ➔ SSID's und Passwörter werden gelöscht
- fixe IP`s für WLAN werden zurückgesetzt und DHCP aktiviert
- fixe IP`s für LAN werden zurückgesetzt und DHCP aktiviert

#### **Factory Reset**

Ein Factory Reset löscht alle Einstellungen, inkl. Netzwerk und Manifest, und bringt den M300 / M500 zurück in die Werkeinstellungen. Damit erreicht er wieder einen Zustand wie bei Auslieferung.

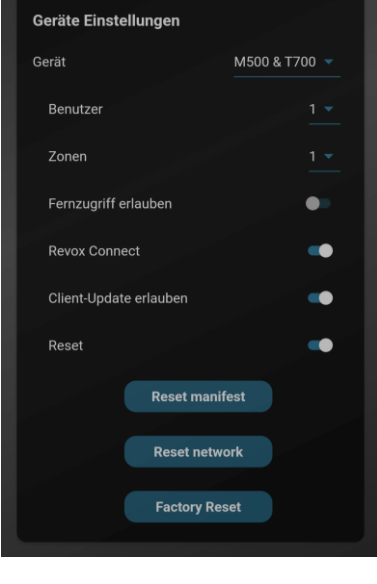

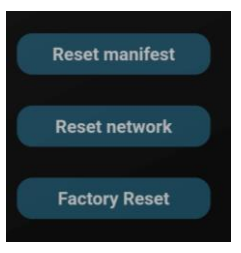

# <span id="page-24-0"></span>**Werkzeuge**

In dieser Rubrik stehen verschiedene Dienstprogramme zur Verfügung, die sich mit Einbindung, Analyse und erweiterten Einstellungen befassen.

#### <span id="page-24-1"></span>**Revox Connect**

Mit Revox Connect können Sie die Einbindung eines M300/ M500 in ein WLAN-Netzwerk mit Hilfe der Bluetooth Schnittstelle vornehmen. Diese Routine steht auch immer im Startbildschirm der Multiuser App zur Verfügung, wenn keine Netzwerkverbindung zu einem Multiuser Server/ System hergestellt werden kann.

Eine detaillierte Beschreibung finden Sie im Kapitel [Einbindung.](#page-6-0)

#### <span id="page-24-2"></span>**Raum Debug**

Dieses kleine Analyseprogramm zeigt die wichtigsten Informationen zur Netzwerk-Einbindung des M300/ M500 an und ist hauptsächlich für Installateure und Entwickler gedacht.

#### <span id="page-24-3"></span>**Konfigurator Aufruf**

Mit dem Configurator steht ein Werkzeug zur Verfügung, mit dem tiefergreifende Einstellungen vorgenommen werden können. Für den Endanwender sind zwei Bereiche wichtig, erstens die **Integration von gespeicherter Musik auf Netzwerkfestplatten (NAS)** in das Multiuser-System und zweitens die Auswahl von **Revox Lautsprechern im DSP-Amplifier** Menü.

Für den Configurator wird ein separates Fenster im Mobilteil geöffnet. Alternativ kann man auch für eine bessere Übersicht an einem PC/ Notebook, das sich im gleichen Netzwerk wie der M300/ M500 befindet, die IP-Adresse des M300/M500 eingeben. Dann erscheint die Oberfläche der Multiuser-App und man kann dort den Configurator auswählen unter dem Eintrag Werkzeug. *Hinweis:* Die IP-Adresse vom System finden Sie unter den *Rauminformationen* in den Einstellungen der Multiuser App

#### <span id="page-24-4"></span>**Sende Aktion**

In diesem Feld kann man mit Hilfe von Multiuser Text-Befehlen Test oder Diagnosen ausführen und ist hauptsächlich für Installateure und Entwickler gedacht.

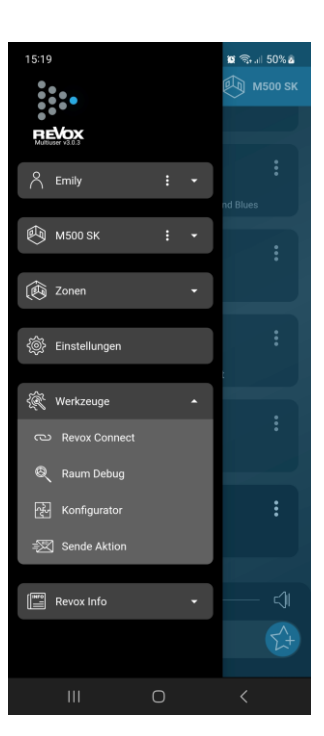

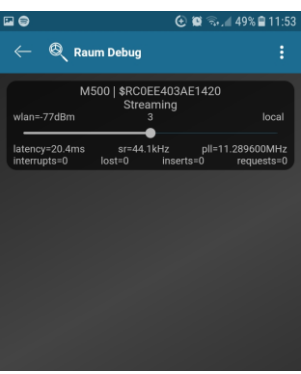

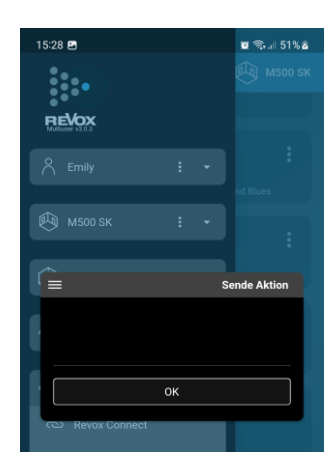

## <span id="page-25-0"></span>**Configurator: Einbindung einer Netzwerkfestplatte (NAS)**

Die Einbindung einer Netzwerkfestplatte geschieht unter der Rubrik **source**.

Der erste Eintrag umfasst alle Einstellungen für die lokalen Quellen des M300/M500. Dazu zählen die Eingänge Coaxial, Optical, Tuner (DAB/ FM), Analog und HDMI ARC. Hier können u.a. Eingänge aktiviert oder Pegel angepasst werden.

Der **zweite Eintrag** umfasst den **Revox Music Server**. Hier hat man die Möglichkeit bis zu 4 Netzwerkfestplatten einzubinden. Dazu wird im Pfad *//IP-Adresse-NAS/music* hinterlegt. Ist der NAS-Zugriff durch ein Passwort geschützt, muss der **User Name** und das zugehörige **Passwort** angegeben werden. Revox empfiehlt die Einbindung der NAS im Netzwerk über eine fixe IP-Adresse außerhalb des DHCP-Bereichs.

**Achtung**: Bei großen Dateibeständen mit vielen hundert oder tausend Titeln, kann es **10 – 15 Minuten** dauern, bis alle Alben/ Titel in der Musik Server-Auswahl der Multiuser-App sichtbar sind und angewählt werden können. Die Übertragung der Musikbibliothek basiert auf dem Samba-Protokoll und dementsprechend muss die Netzwerkfestplatte NAS mindestens das **SMB-Protokoll 2** oder höher zur Verfügung stellen.

**Wichtig**: Nach jeder Änderung im Configurator wird der **Upload-Pfeil grün** und muss für eine finale Übernahme gedrückt werden.

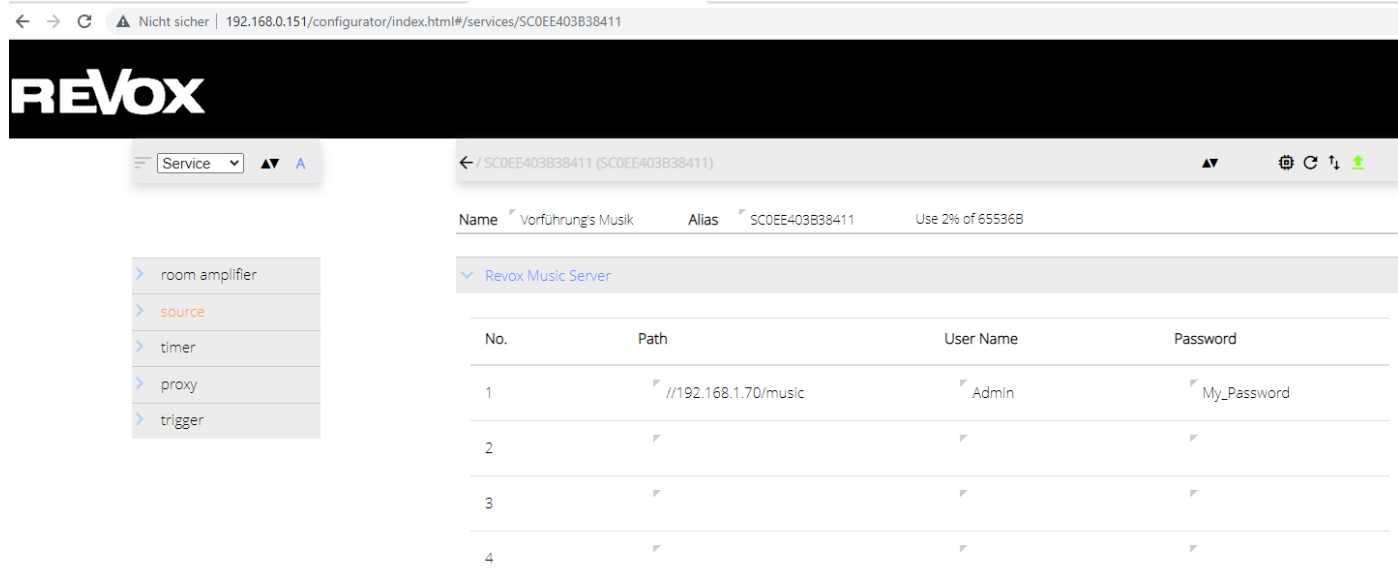

#### <span id="page-25-1"></span>**Besonderheit: Einbindung einer Synology-NAS**

Mit der Synology DSM Version 7.0 fanden grundlegende Änderungen in der Zugriffsberechtigung statt. Deshalb sind die nachstehenden Schritte sehr wichtig für die Funktion des Music Servers im Multiuser System.

#### Einstellungen für den Synology internen Speicher (default Ordner "music")

- 1. Öffnen Sie die Systemsteuerung und klicken Sie auf "Freigegebener Ordner".
- 2. Klicken Sie auf den Ordner mit der gespeicherten Musik (default: "music").
- 3. Wählen Sie danach "Bearbeiten" und öffnen Sie im Anschluss das Register "Berechtigung".
- 4. Schalten Sie dann im Drop Down Menu von "Lokale Benutzer" auf "Interner Systembenutzer"

Dateifreigabe

Freigegebener

Ordner<br>Alm

Freigegebenen Ordner music bearbeiten

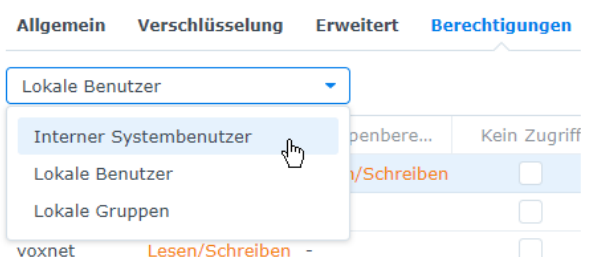

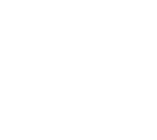

### 5. Fügen Sie dem internen Systembenutzer "RevoxVoxnetServer" Lese- und Schreibrechte hinzu und speichern es ab.

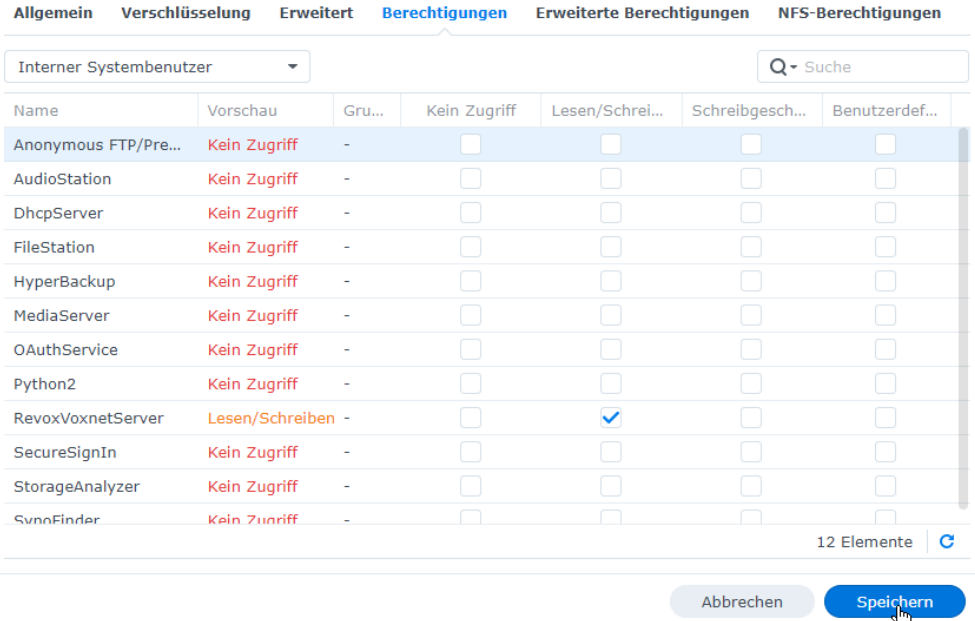

6. Wenn weitere Musik Ordner auf dem Synology NAS angelegt sind, auf die das Multiuser System zugreifen soll, wiederholen Sie die Schritte 2 bis 5.

#### <span id="page-26-0"></span>**Musikbibliothek durch die Multiuser App aktualisieren**

Wenn Sie zu einem späteren Zeitpunkt weitere Alben/ Titel zu einem der Speicherort hinzugefügt haben, sollten Sie durch ein langes Drücken in der Multiuser App auf eine der 6 Auswahlfelder (Interpreten, Alben, Genres, Komponisten, Neueste Titel, Ordner) des Musik Servers eine Aktualisierung der Musikbibliothek durchführen.

#### <span id="page-26-1"></span>**Configurator: Revox Lautsprecher definieren**

Revox hat alle aktuellen Revox Lautsprecher ausgemessen und deren Charakteristikum unter Studiobedingungen ermittelt und in die Verstärkerkennlinie einfließen lassen. Dadurch wird die Klangqualität nochmals gesteigert und der Lautsprecher vor mechanischer Überlastung im Tiefbassbereich geschützt.

# **Achtung: Invisible Lautsprecher**

Die Lautsprecher im Bereich *Invisible* besitzt einen für die Betriebssicherheit wichtigen Hochpassfilter, der verhindert, dass die Treiber des Invisible-Boards hochenergetische Frequenzen unterhalb von 80-100 Hz erhalten. Wenn der M300/ M500 mit Invisible-Lautsprechern verbunden ist, muss deshalb zwingend auch die Lautsprecherauswahl **Invisible XX** sein.

Die Abbildung unten zeigt die aktuelle Übersicht über die Lautsprecher, welche im Configurator ausgewählt werden können. Für den Bereich *PreOut Equalizer* und *Amplifier Equalizer* gibt es unabhängige Einstellungsmöglichkeiten. Die erste ist für den analogen Vorverstärkerausgang des M300/ M500. Die zweite für dessen eingebaute Stereo-Endstufe.

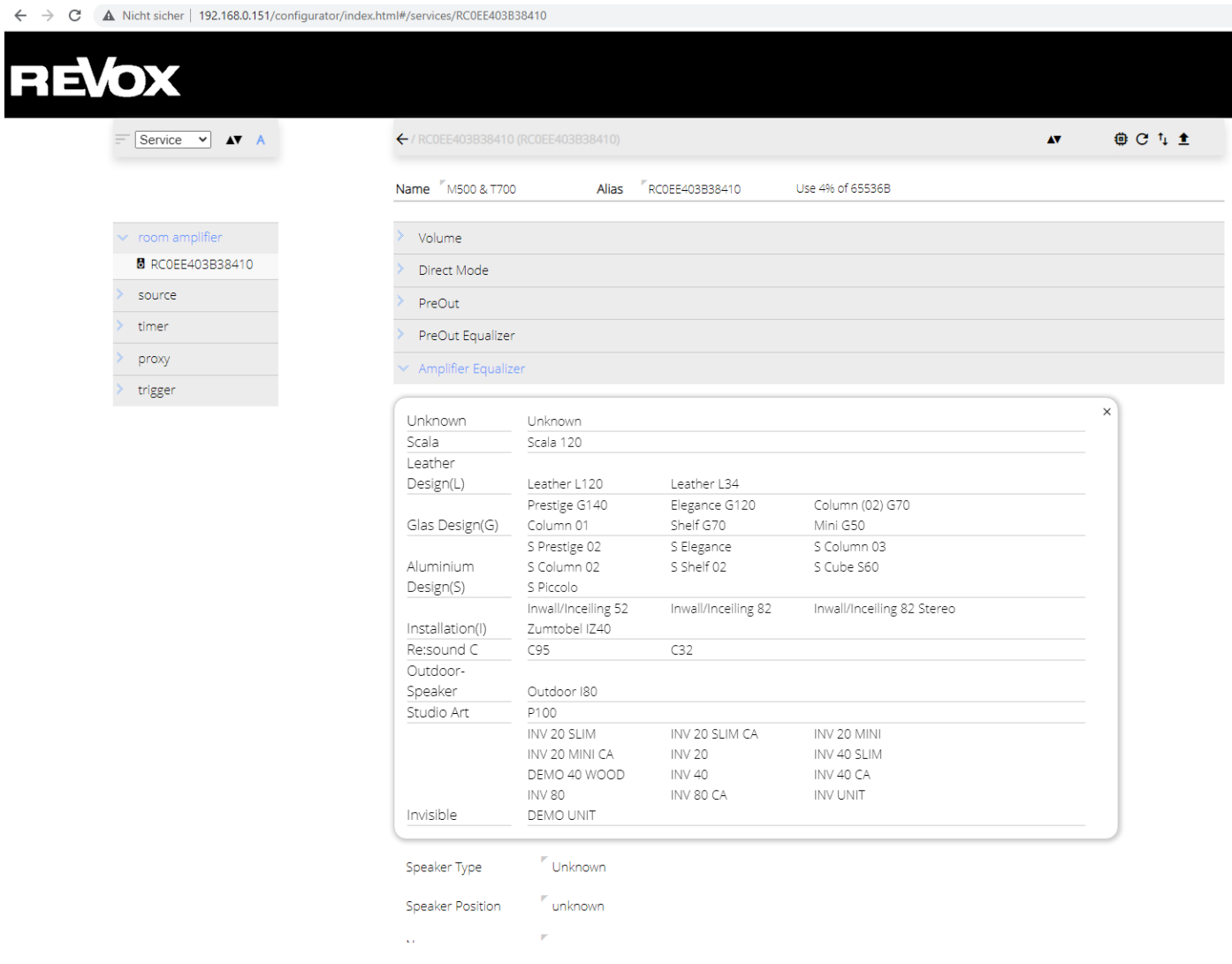

#### **Speaker Position**

Hier kann bei Stand- und Kompaktlautsprechern eine Anpassung an den Aufstellungsort gewählt werden. Bei Installationslautsprecher zeigt sich eine Auswahl von unterstützen Einbaugehäusen, die Revox anbietet.

# <span id="page-28-0"></span>**Revox Info**

Im Bereich *Revox Info* gibt es eine breite Auswahl von Anleitungen, How-To Videos und FAQs. Zusätzlich zeigt ein Changelog die Unterschiede in den einzelnen Software-Versionen und es gibt eine direkte Weiteleitung zur Revox Homepage (Revox Info)

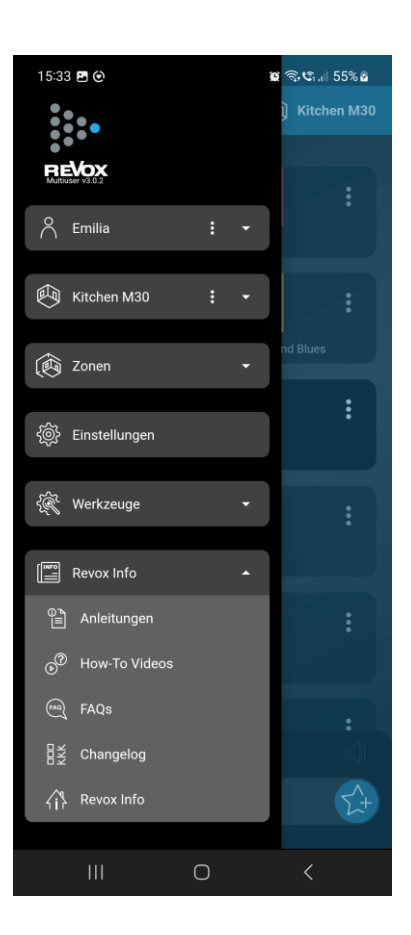

# <span id="page-29-0"></span>**Technische Daten**

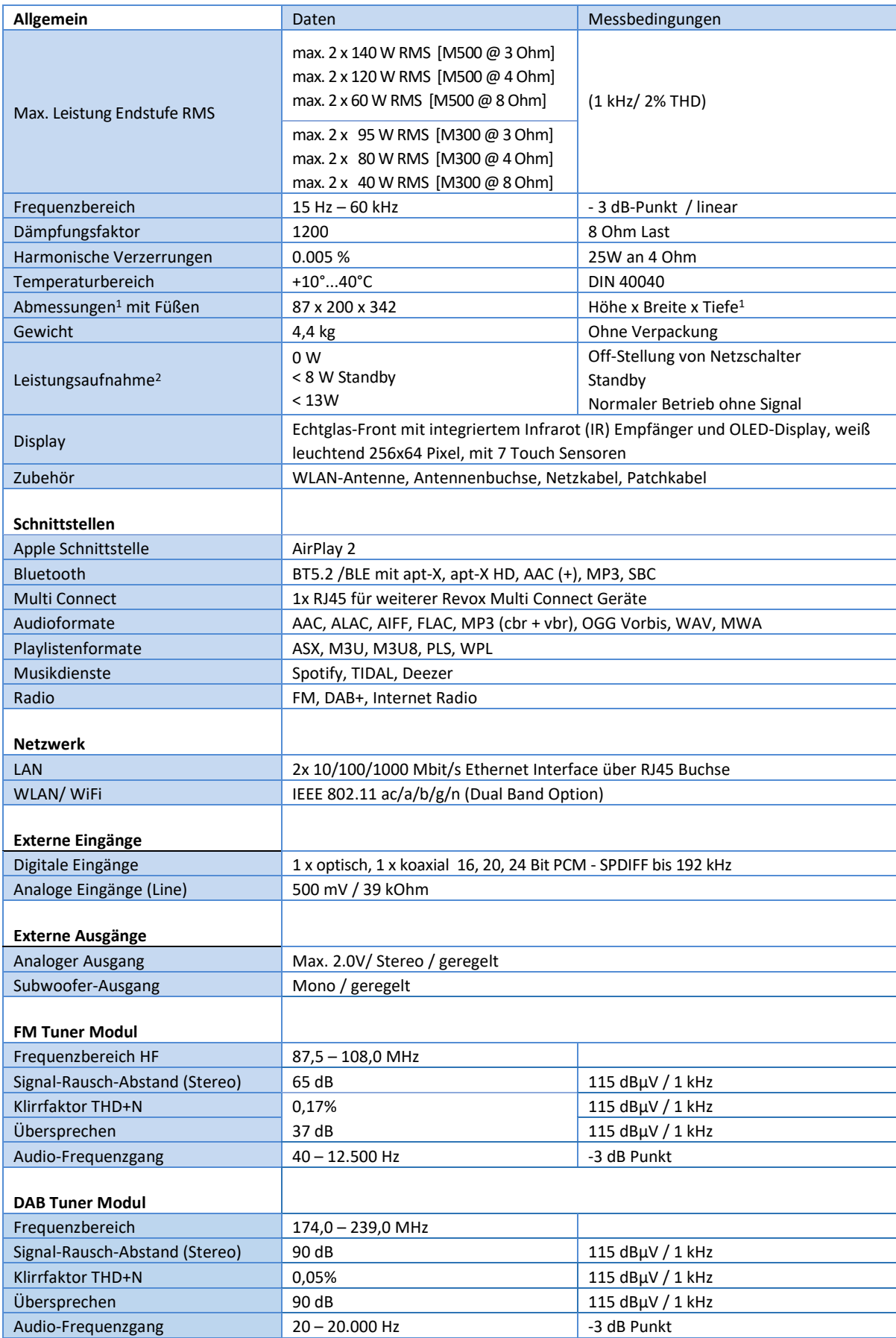

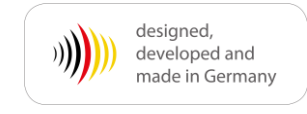

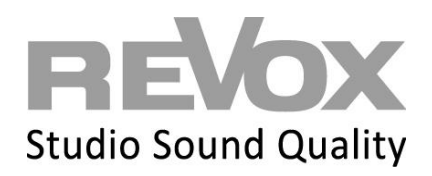

Revox Deutschland GmbH | Am Krebsgraben 15 | D-78048 VS-Villingen| Tel.: +49 7721 8704 0 | info@revox.de | www.revox.com Revox (Schweiz) AG | Eichwatt 5 | CH-8105 Regensdorf | Tel.: +41 44 871 66 11 | info@revox.ch | www.revox.com Revox Handels GmbH | Josef-Pirchl-Straße 38 | AT-6370 Kitzbühel | Tel.: +43 5356 66 299 | info@revox.at | www.revox.com

M300 / M500 **STUDIO**MASTER 31

Manual-M500-V1.4 m1-de

Manual-M500-V1.4 m1-de